Sehr geehrter Kunde, für den Erwerb des Plug-in 2 zu EEP 17.2 möchten wir uns herzlich bei Ihnen bedanken!

*Dieses Plug-in enthält sowohl neue Funktionen, als auch Verbesserungen. Deshalb bitten wir Sie, die nachfolgenden Erläuterungen, insbesondere die Installationsanweisung, besonders aufmerksam zu lesen.*

### **Inhaltsverzeichnis:**

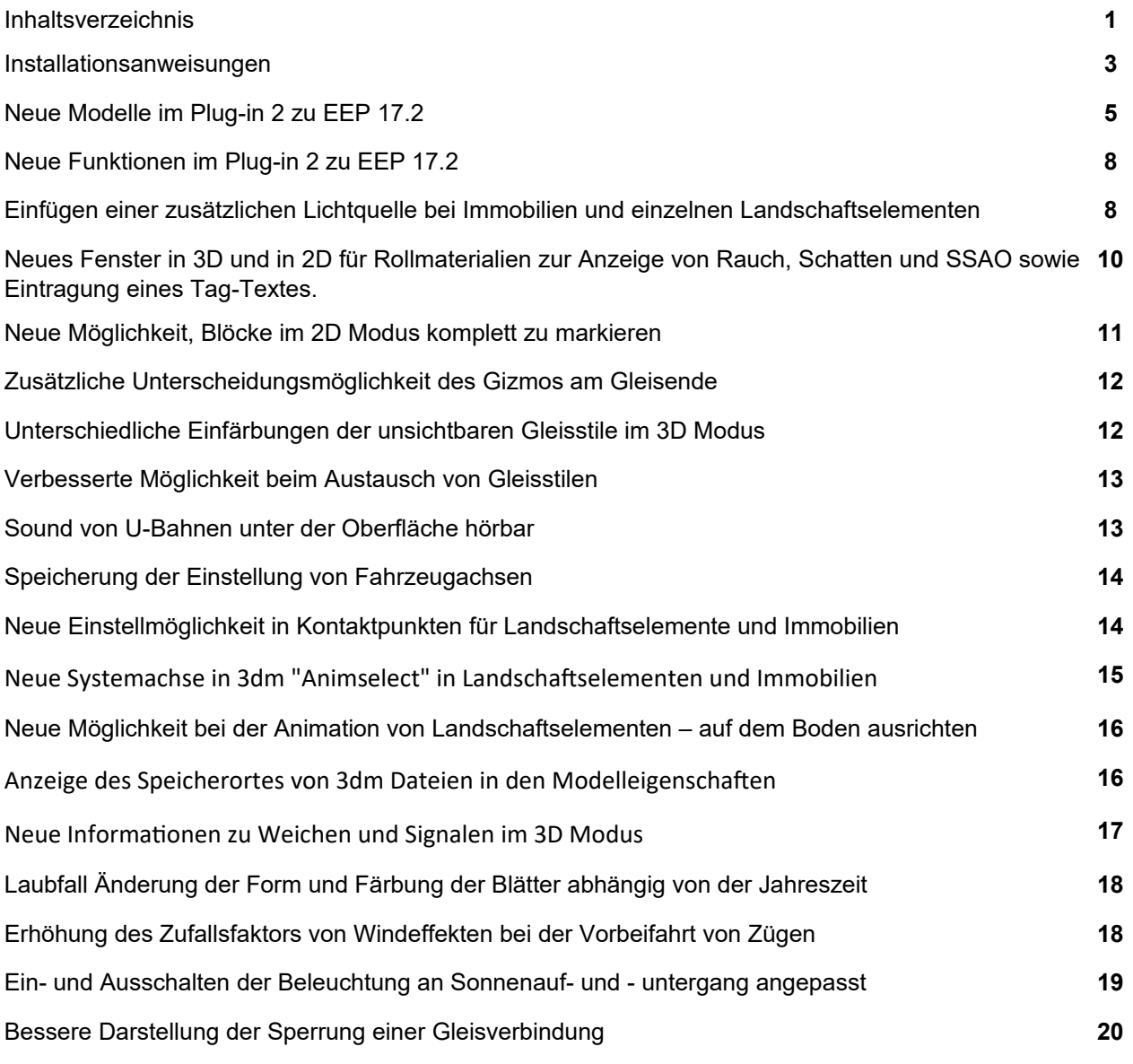

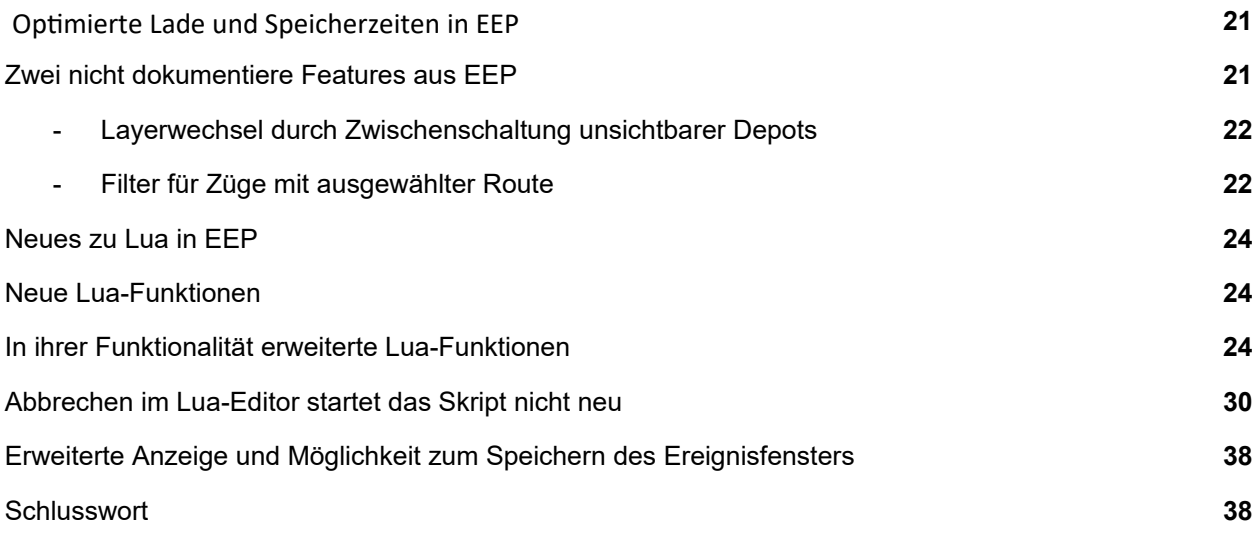

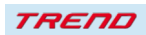

#### <span id="page-2-0"></span> **Installationsanweisungen**

Stellen Sie bitte sicher, dass das Update 2 zu EEP 17 installiert ist. Es bildet die Grundlage für dieses Plug-in. Sie erkennen es an der Versionsnummer 17.2 in der unteren linken Ecke des Startbildschirms.

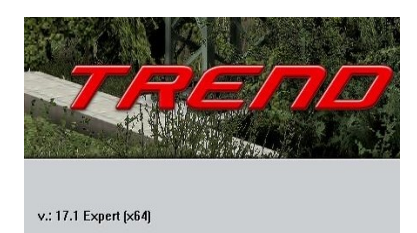

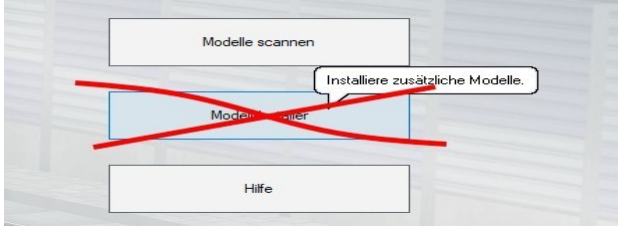

Das Plug-in enthält einen eigenen Installer, der neben neuen Modellen auch neue Funktionen enthält. Deshalb kann diese Datei nicht über den "Modell-Installer" direkt aus EEP 17.2 geöffnet werden.

#### *Beenden Sie bitte zunächst Ihr EEP 17.2!*

Starten Sie die Installation des Plug-ins mit einem Doppelklick auf die Datei: V17TSP10059. Sie werden drüber informiert, dass das Setup Änderungen an Ihrem Gerät vornehmen wird, was Sie mit einem Klick auf die Schaltfläche "Ja" bestätigen müssen, um die Installation ausführen zu können. Im Anschluss startet selbständig das InstallShield, welches Ihr EEP 17.2 um neue Funktionen erweitert.

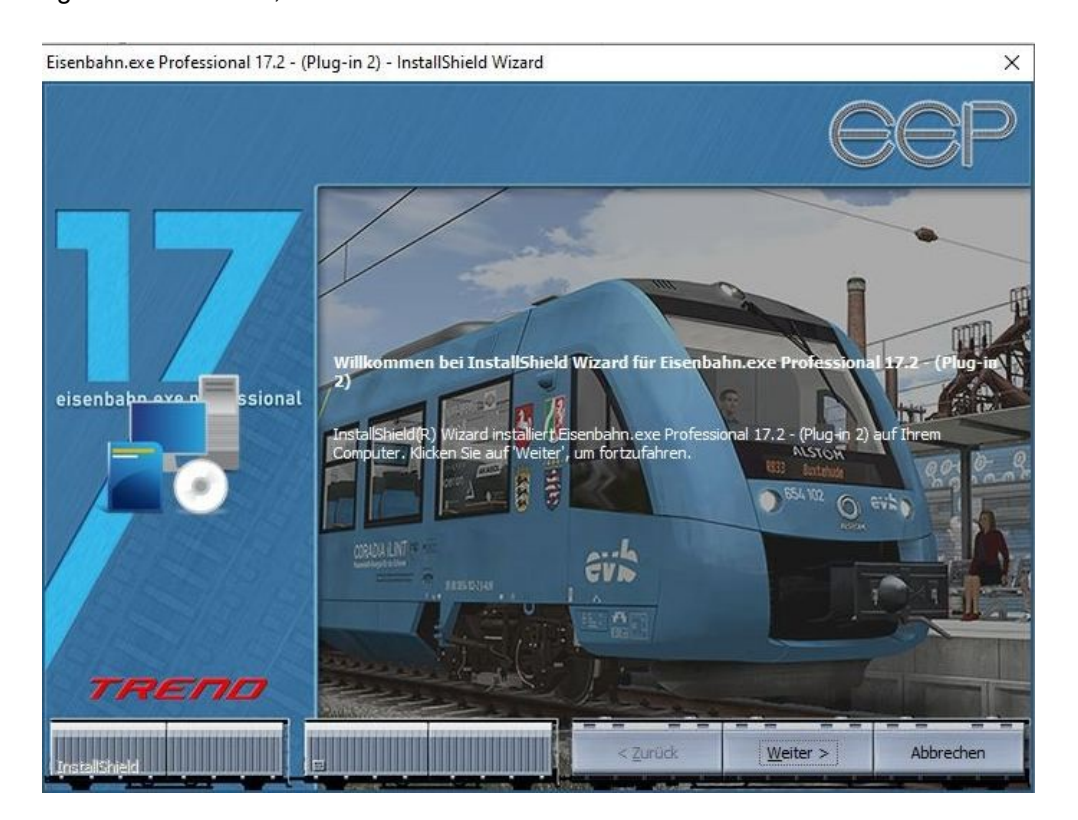

Hier müssen Sie ebenfalls die Lizenzvereinbarungen bestätigen und den weiteren Anweisungen folgen, bis die Installation abgeschlossen ist.

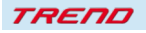

#### *Wichtige Hinweise:*

Das Fenster verschwindet zeitweilig im Verlauf der Installation. Bitte warten Sie, bis es wieder zu sehen ist und Sie auf die Schaltfläche "Fertig" drücken können. Erst dann ist die Installation abgeschlossen! Wenn die Installation abgeschlossen ist, starten Sie bitte Ihr EEP 17.2. Während des Startvorgangs sehen Sie nun hinter der Versionsnummer nach kurzer Zeit den Zusatz "Plugins: 2".

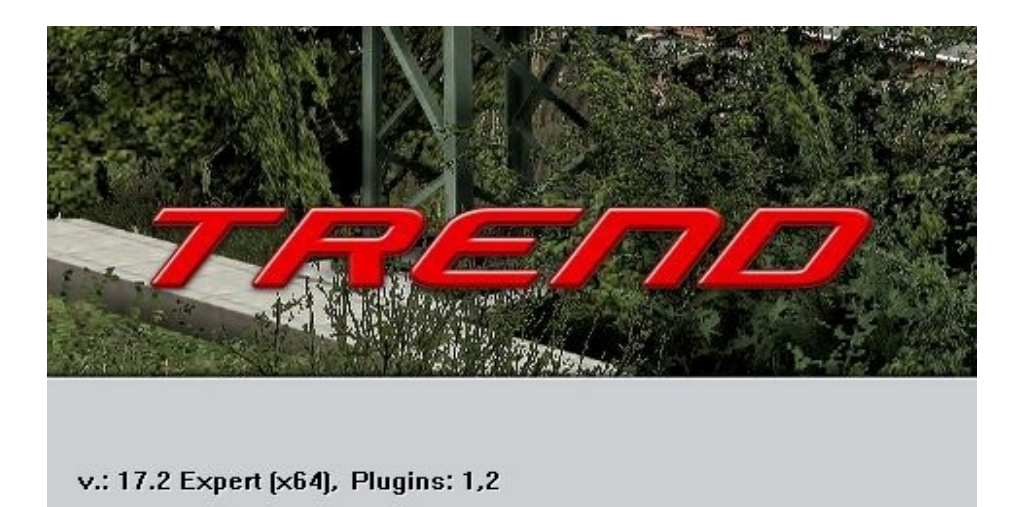

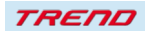

### <span id="page-4-0"></span> **Neue Modelle im Plug-in 2 zu EEP 17.2:**

4 unterschiedliche Lagerfeuer mit einem Brandherd

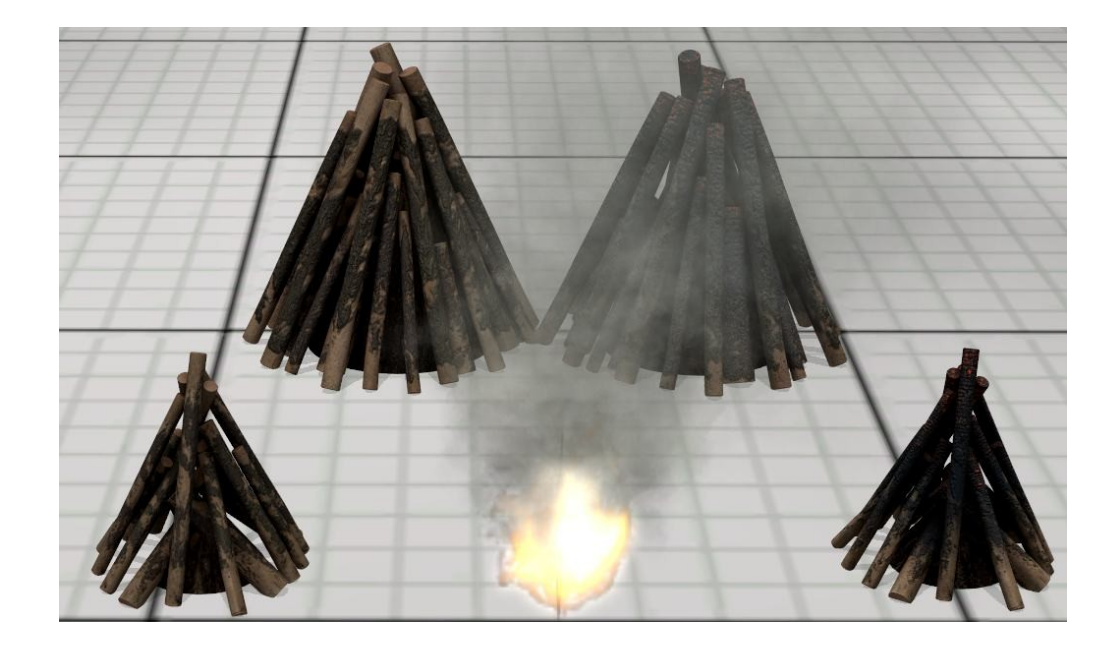

2 Steinumrandungen und 2 Aschehaufen

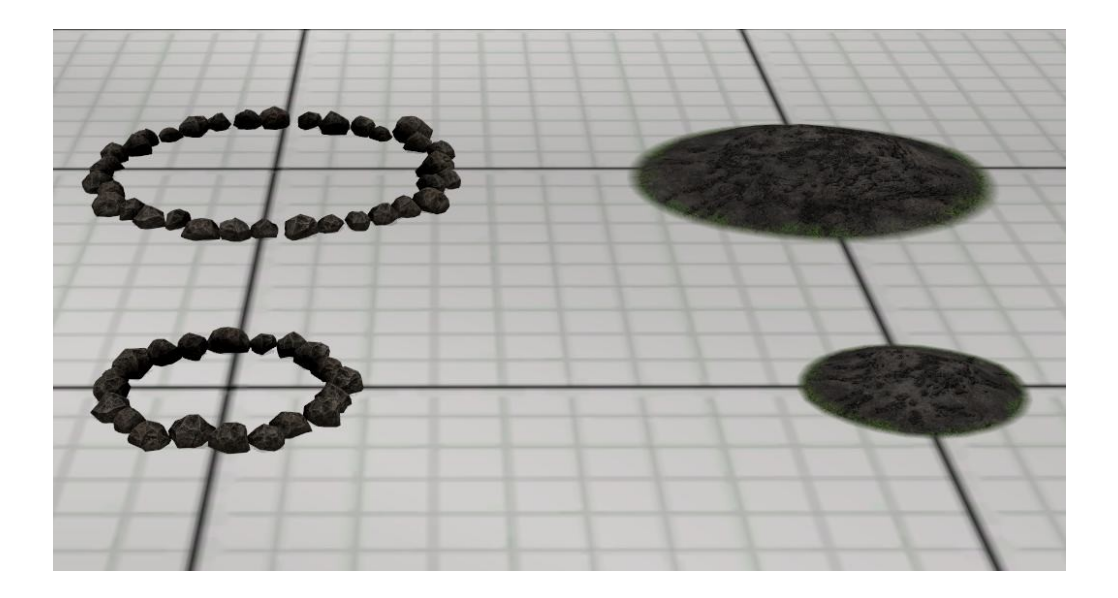

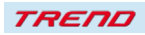

4 unterschiedlich lange angebrannte Stämme

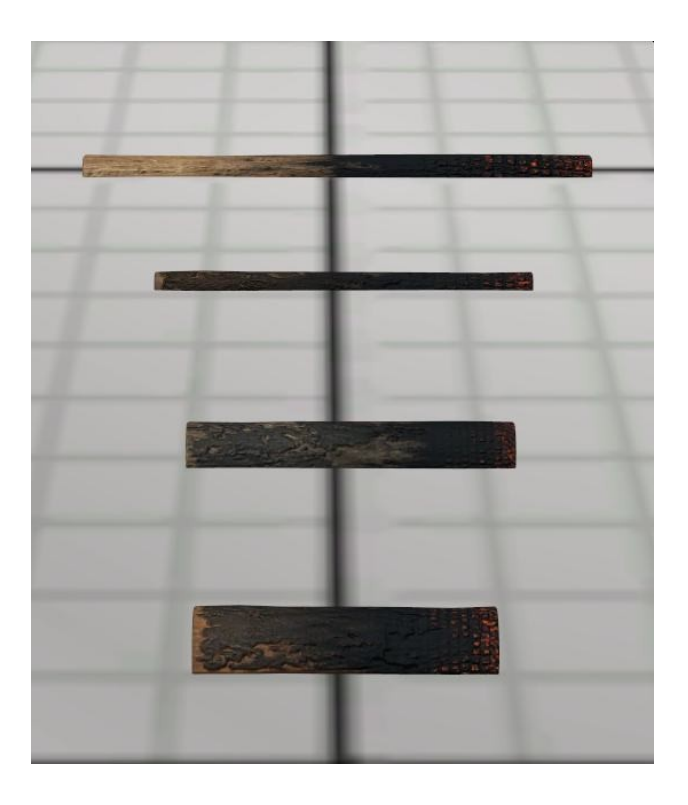

3 animierte Männer mit unterschiedlichen Posen

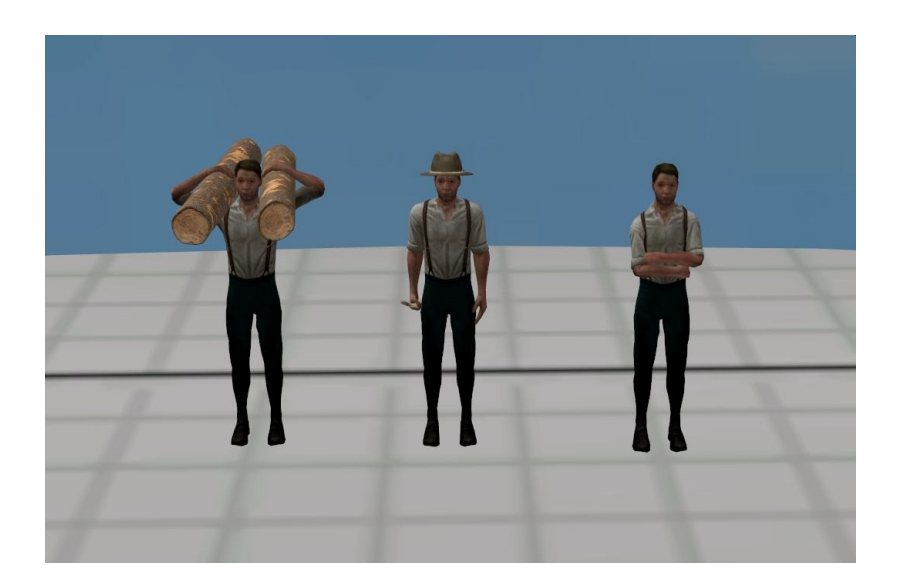

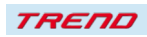

4 Schäferhunde in unterschiedlichen Posen

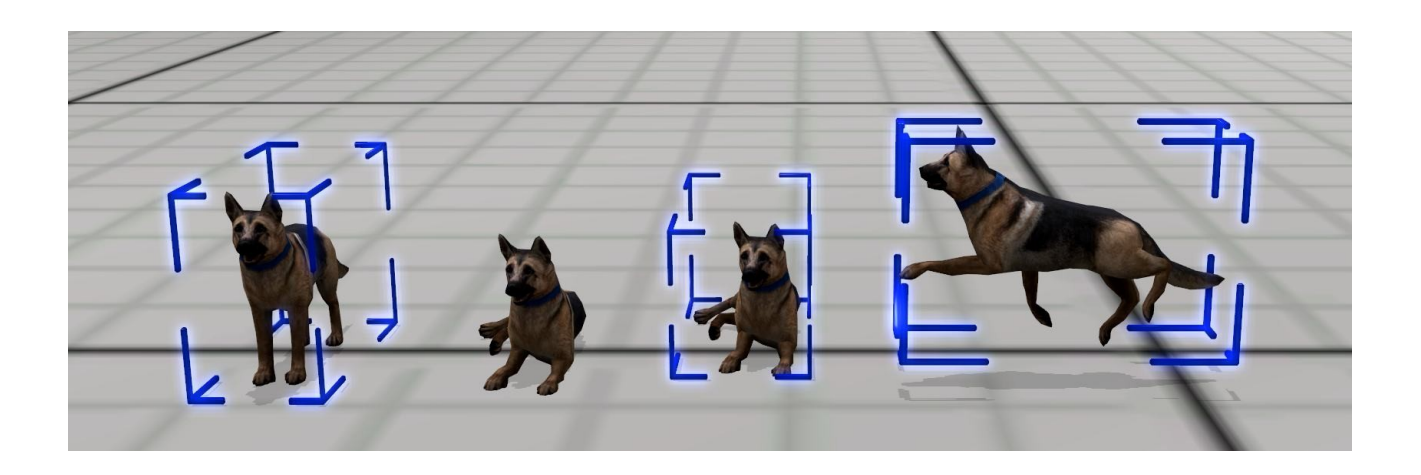

#### 4 Schafe einzeln und in Gruppen als Rollmaterial

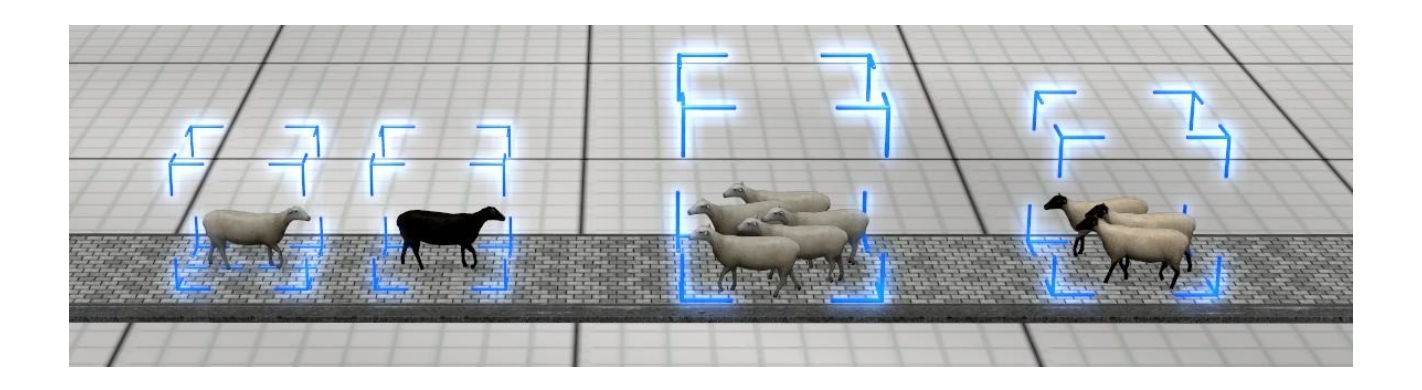

9 Schafe einzeln und in Gruppen als animierte Landschaftselemente

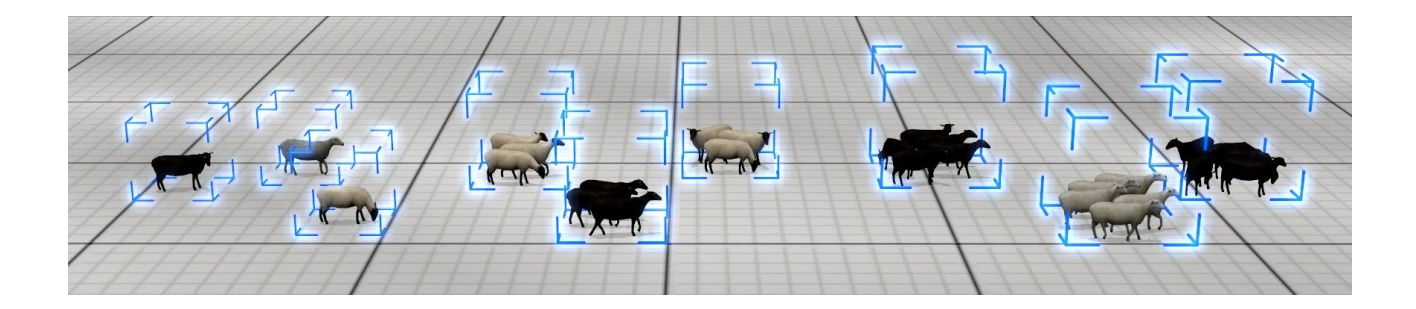

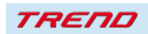

#### <span id="page-7-1"></span>**Neue Funktionen im Plug-in 2 zu EEP 17.2:**

#### <span id="page-7-0"></span> **Einfügen einer zusätzlichen Lichtquelle bei Immobilien und einzelnen Landschaftselementen**

Mit dem Plug-in 2 zu EEP 17.2 wird eine besondere Ausleuchtung von Immobilien und einzelnen Landschaftselementen ermöglicht.

Hierzu wird eine eigene, dem Landschaftselement oder der Immobilie zugeordnete, zusätzliche Lichtquelle eingeführt. Sie ermöglicht das individuelle Ausleuchten der einzelnen Objekte.

Gehen Sie dazu wie folgt vor:

Öffnen Sie den Steuerdialog im 3D Modus und setzen Sie einen Haken in den Objekteigenschaften eines Landschaftselements oder einer Immobilie in dem neu eingerichteten Auswahlfeld "Beleuchtung"

Danach wählen Sie per Klick mit der rechten Maustaste im Objektmenü den neu eingefügten Punkt "Lichteinfallswinkel" an.

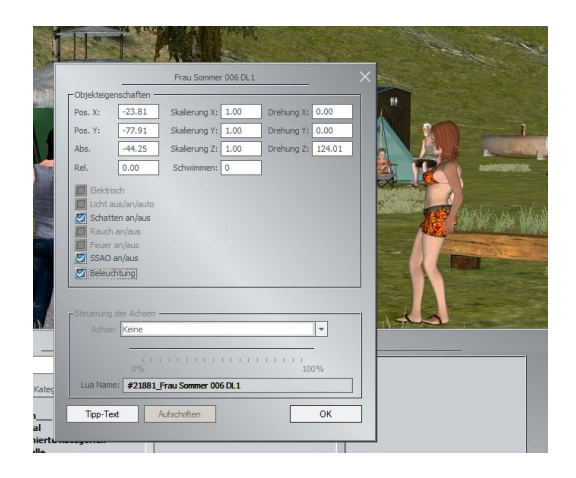

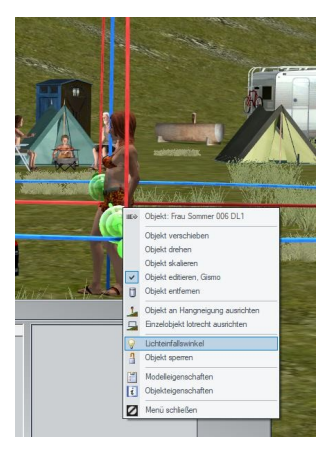

Der dann erscheinende Gizmo hat einen gelben Pfeil, der eine Lichtquelle darstellt, die Sie nun über die Achsen des Gizmo so drehen können, wie Sie den zusätzlichen Lichteinfall auf das Objekt wünschen

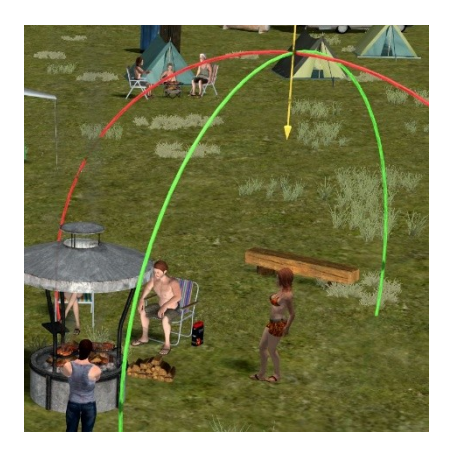

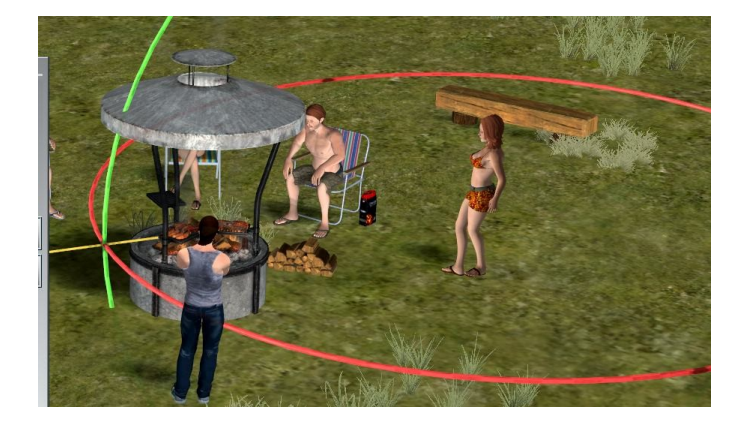

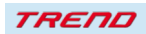

An dem Ergebnis können Sie sich beispielsweise, wie in den folgenden kleinen Lagerfeuerszenen dargestellt, erfreuen.

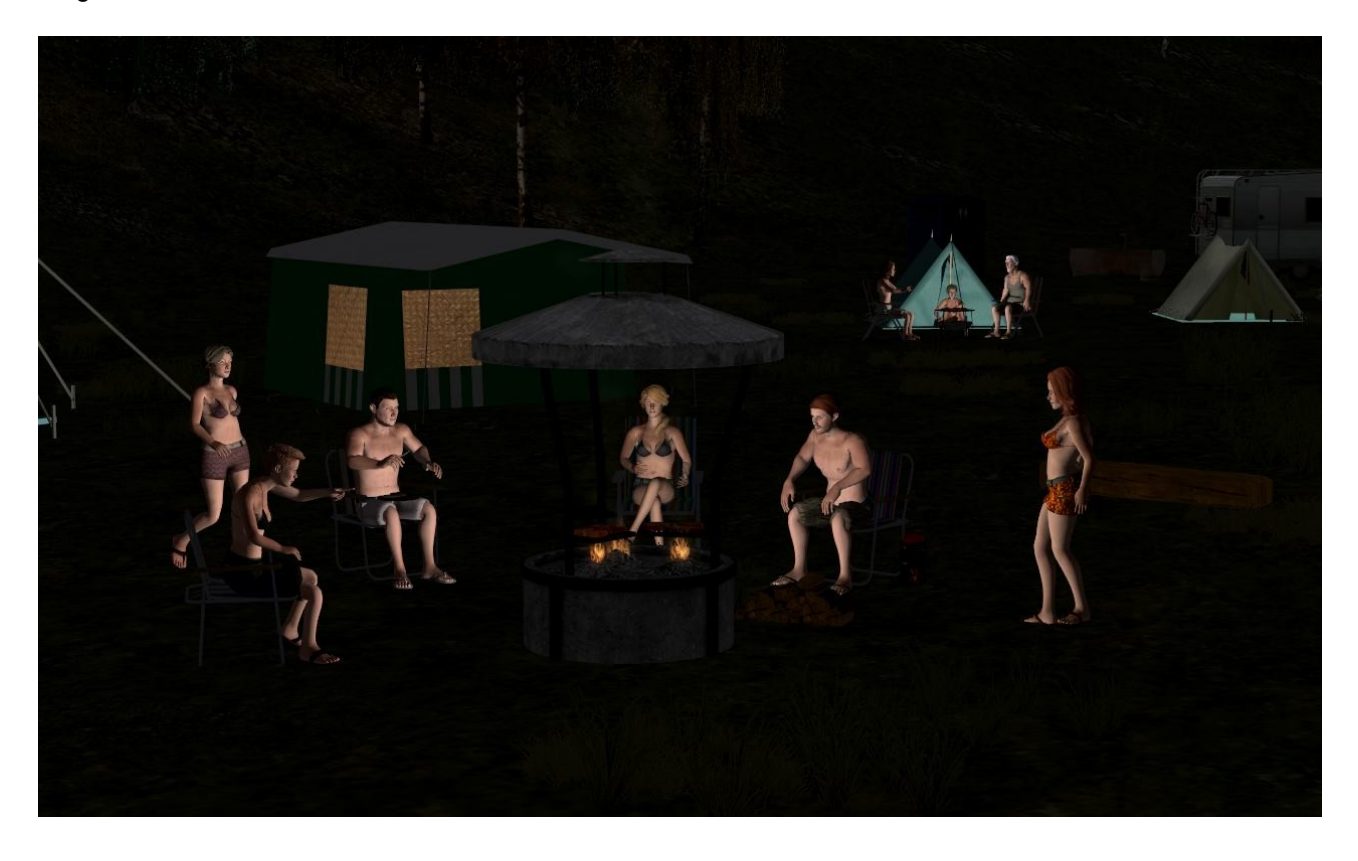

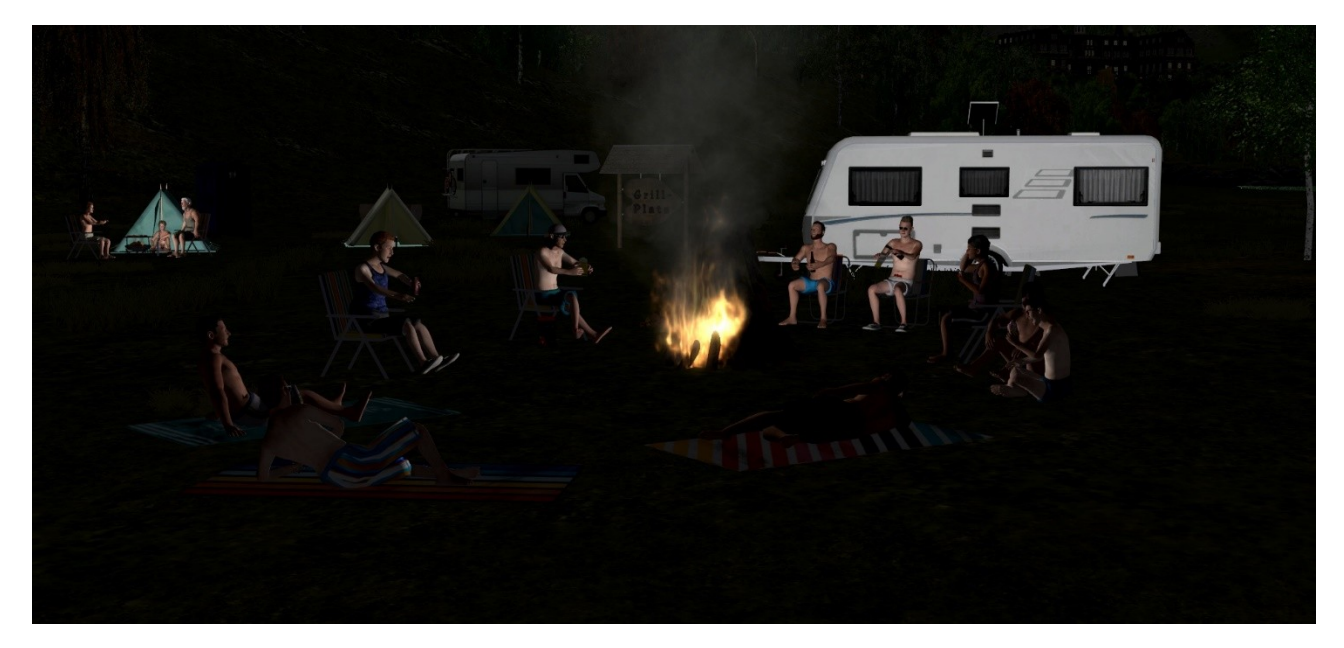

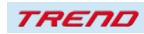

#### <span id="page-9-0"></span> **Neues Fenster in 3D und in 2D für Rollmaterialien zur Anzeige von Rauch, Schatten und SSAO sowie Eintragung eines Tag-Textes.**

Mit dem Plugin 2 zu EEP 17.2 ist es möglich bei allen Rollmaterialien sowohl im 3D als auch im 2D Modus Rauch, Schatten und SSAO abzuschalten. Darüber hinaus können Sie bei jedem Rollmaterial einen Tag-Text mit max. 1024 Zeichen in das Modell eintragen, womit ein langgehegter User-Wunsch in Erfüllung geht. Gehen Sie dazu wie folgt vor:

Im 3D Modus öffnen Sie den Steuerdialog und klicken anschließend mit der rechten Maustaste auf das Modell um die Objekteigenschaften zu öffnen. In dem sich anschließend öffnenden Fenster können Sie die Anzeige von Rauch, Schatten und SSAO ein bzw. abschalten

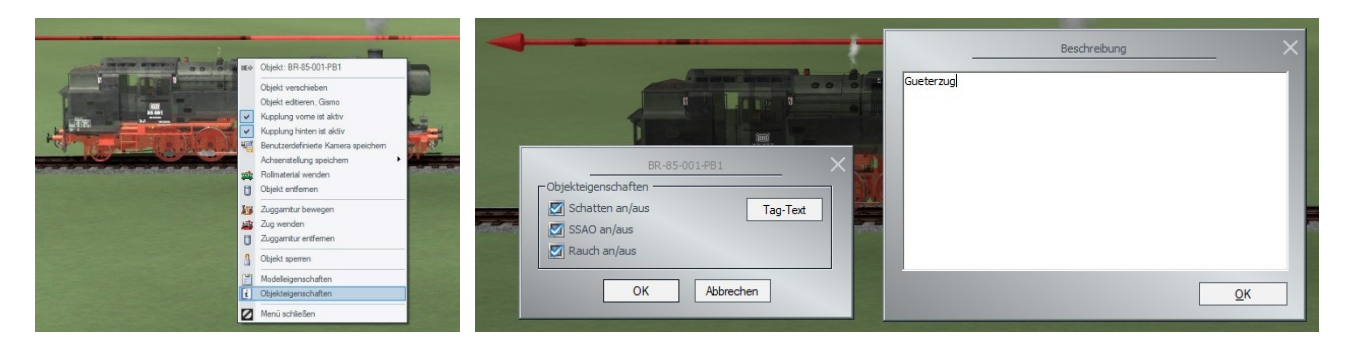

Mit einem Klick auf die Schaltfläche "Tag-Text" öffnet sich ein weiteres Fenster, in das Sie einen Tag-Text zur weiteren Anlagen-Steuerung des Modells über Lua oder auch nur eine persönliche Modellbeschreibung eingeben können. Während des Anlagenbetriebes können Sie diesen Text über die Lua-Funktion EEPRollingstockGetTagText("Fahrzeugname") auslesen.

Im 2D Modus ist hierzu erforderlich, dass der oberste Button "Anlagenübersicht" eingeschaltet ist, anschließend öffnet sich bei einem Rechtsklick auf das Rollmaterial das Objektfenster und nach Klick auf die Objekteigenschaften wieder das Fenster, in dem Sie die Einstellungen für die Anzeige von Rauch, Schatten und SSAO sowie die Eintragung eines Tag-Textes vornehmen können.

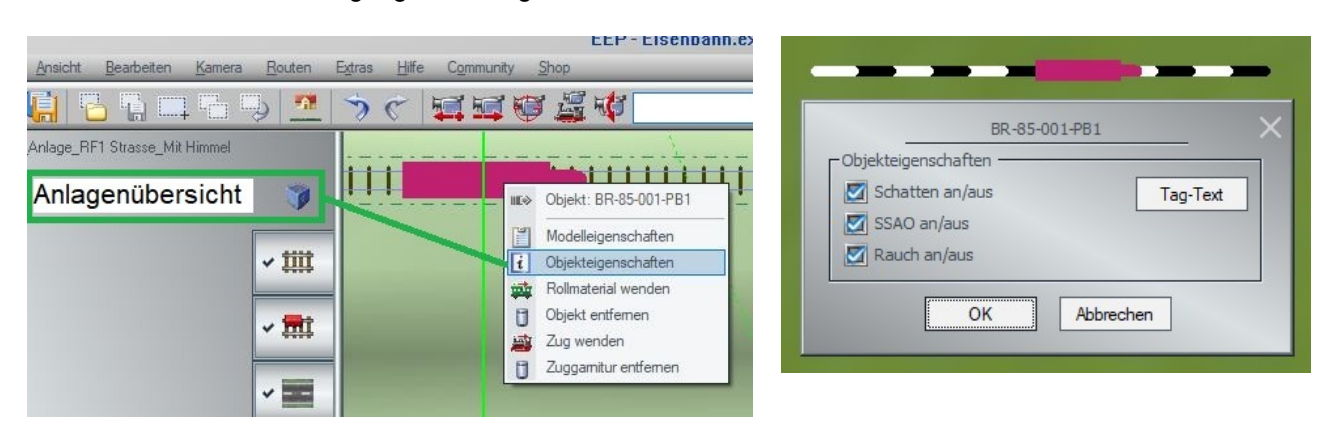

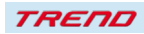

#### <span id="page-10-0"></span>**Neue Möglichkeit, Blöcke im 2D Modus komplett zu markieren**

Im 2D Modus gibt es ab sofort eine weitere Möglichkeit, Blöcke im 2D Modus auszuwählen, um sie dann anschließend weiter zu bearbeiten (speichern, kopieren, löschen, verschieben).

Die aus Windows bekannte Funktion STRG +A (alles markieren) ist ab sofort auch in EEP einsetzbar und markiert alle gleichartigen Elemente, die im aktuellen Fenster in 2D angezeigt werden.

Diese Auswahl ist jedoch auf 1000 Objekte beschränkt. Bei Überschreitung erscheint eine Fehlermeldung. Dann muss das 2D-Fenster entsprechend verkleinert werden.

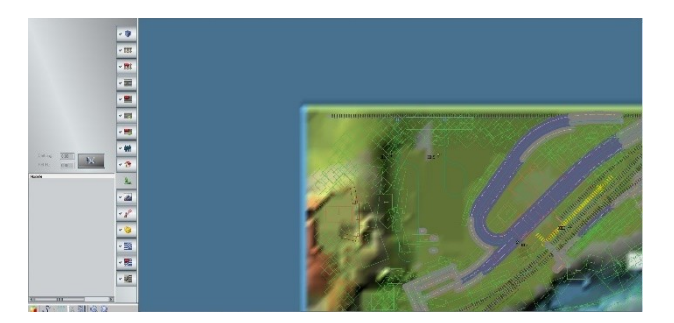

Im ausgewählten Abschnitt dieser EEP-Anlage wurden die Landschaftselemente ausgewählt und anschließend die Tastenkombination STRG + A gedrückt.

Ergebnis: alle Landschaftselemente im Fenster sind markiert

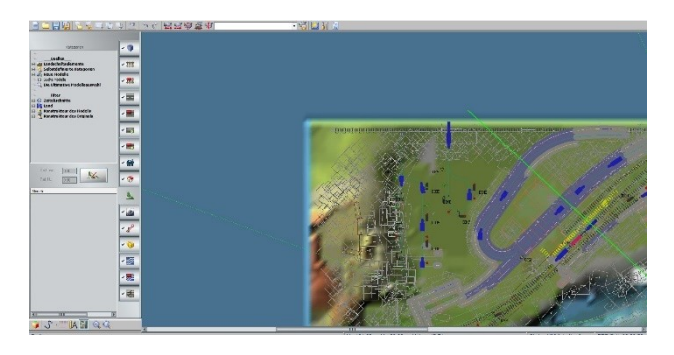

Diese Auswahl ist gut zu erkennen, wenn man die Anlage aus einem anderen Blickwinkel betrachtet

Nun kann dieser Block weiter wie gewohnt bearbeitet werden (speichern, kopieren, löschen, verschieben).

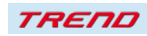

#### <span id="page-11-1"></span> **Zusätzliche Unterscheidungsmöglichkeit des Gizmos am Gleisende**

Auch dieses Feature ist aus einem Userwunsch entstanden.

Um die Gizmos am Anfang und am Ende eines Splines noch besser unterscheiden zu können wurde mit dem Plugin 2 zu EEP 17.2 der Gizmo am Ende eines Splines verkleinert und die Farbe etwas dunkler ausgeführt

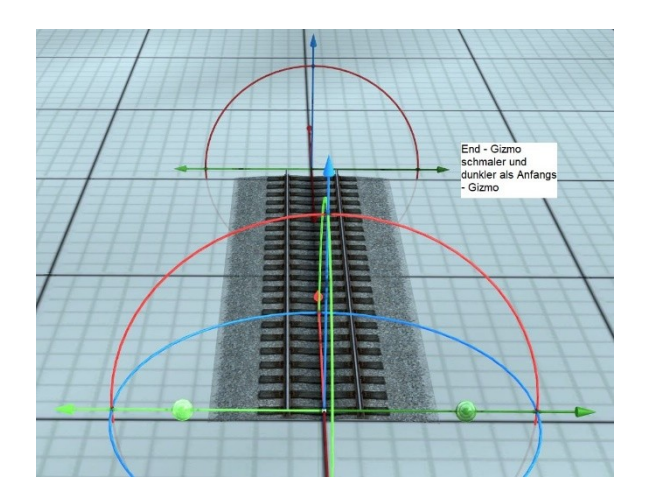

#### <span id="page-11-0"></span>**Unterschiedliche Einfärbungen der unsichtbaren Gleisstile im 3D Modus**

Zur besseren Unterscheidung wurden die unsichtbaren Splines mit EEP 17 Plugin 2 unterschiedlich eingefärbt.

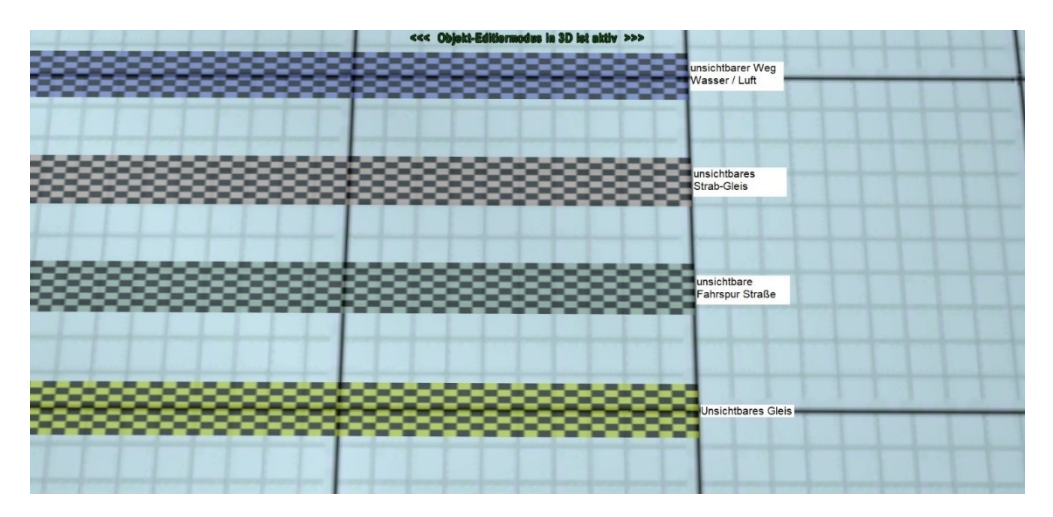

Dadurch wird der Einbau dieser Splines erleichtert und Verwechselungen können leichter vermieden werden.

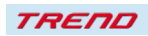

#### <span id="page-12-1"></span> **Verbesserte Möglichkeit beim Austausch von Gleisstilen**

Mit EEP 17 Plugin 2 wird der Austausch von Gleisstilen innerhalb eines Layers weiter vereinfacht.

Es reicht, den zu tauschenden Gleisstil anzuklicken, ihn damit zu markieren und anschließend im Menü "Bearbeiten" die Funktion "Gleisstil tauschen" aufzurufen.

Der markierte Gleisstil ist anschließend direkt im Auswahldialog des Bearbeitungsfensters eingetragen.

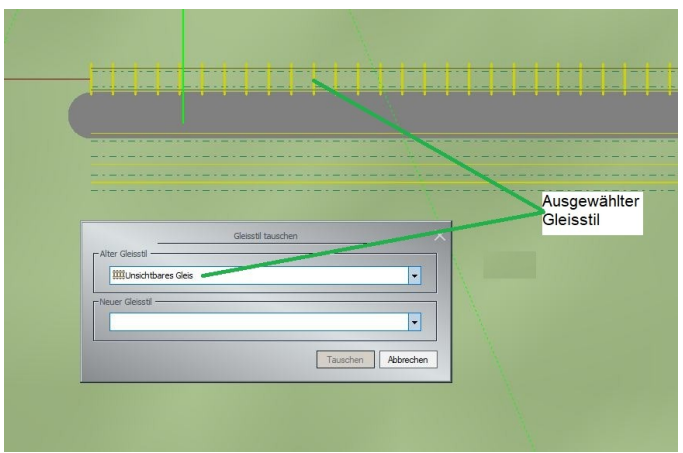

Nun kann im unteren Auswahlfenster wie gewohnt der Gleisstil für den Austausch eingetragen werden. Mit einem Klick auf den Button "Tauschen" wird der Austausch vorgenommen.

#### <span id="page-12-0"></span> **Sound von U-Bahnen unter der Oberfläche hörbar**

Das folgende Feature basiert auf einem Userwunsch.

User hatten sich gewünscht, dass der Sound von U-Bahnen, die unter der Oberfläche verkehren, dort trotzdem hörbar sein sollte.

Mit dem Plugin 2 zu EEP 17.2 ist nun diesem Wunsch entsprochen worden. Sofern unter der Anlage eine Kamera positioniert ist, ist auch der entsprechende U-Bahn Sound zu hören. Ist die Kamera oberirdisch positioniert, bleibt der Sound unter der Oberfläche stumm.

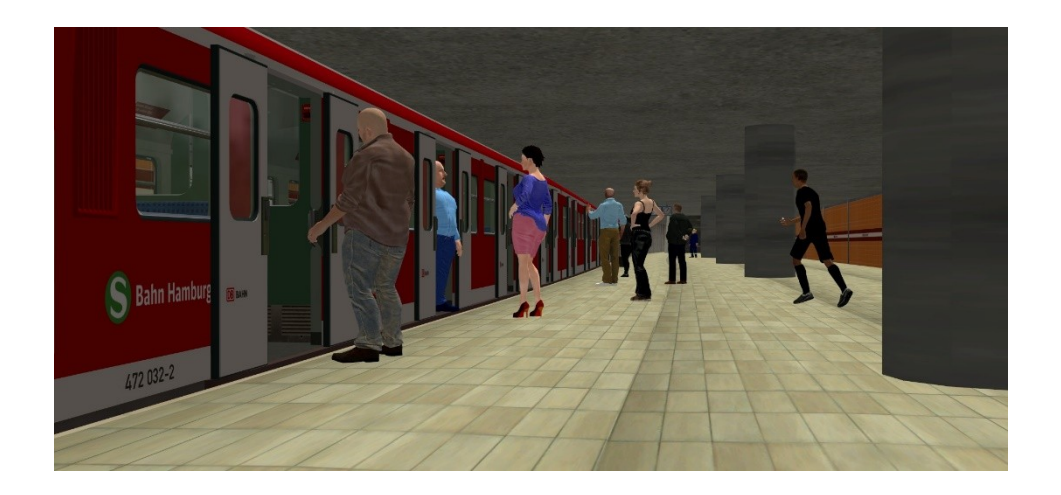

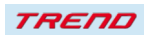

#### <span id="page-13-1"></span> **Speicherung der Einstellung von Fahrzeugachsen**

Bei den Achseneinstellungen von Lokomotiven wurden Änderungen nach dem Entfernen nicht abgespeichert, so dass nach einem neuen Einsetzen der Lokomotive, die Achsen wieder neu eingestellt werden mussten.

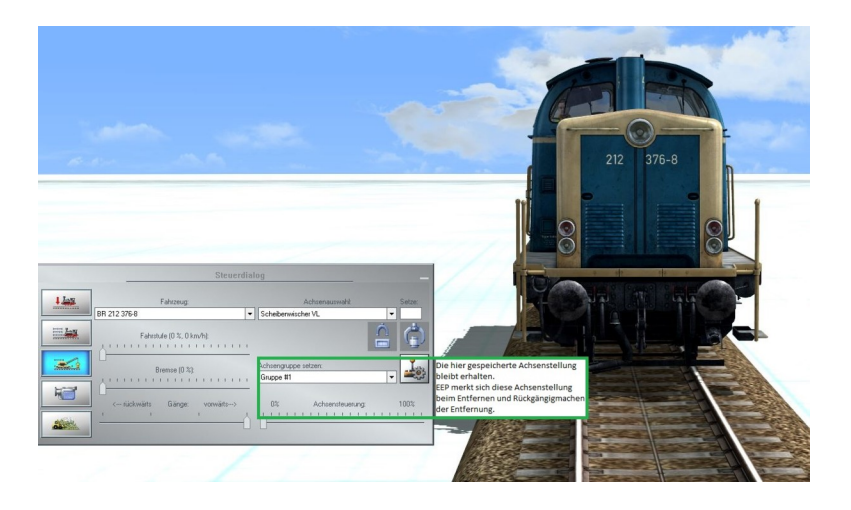

Mit dem Plugin 2 zu EEP 17.2 wird die Stellung von Achsen in Lokomotiven mit abgespeichert, so dass nach Entfernen einer Lokomotive und rückgängig machen (Undo), die Lokomotive im Zustand der zuletzt abgespeicherten Achsen wiedereingesetzt wird.

#### <span id="page-13-0"></span> **Neue Einstellmöglichkeit in Kontaktpunkten für Landschaftselemente und Immobilien**

Mit EEP 17.2 Plugin 2 werden die Einstellmöglichkeiten für Kontaktpunkte für Landschaftselemente und Immobilien noch einmal erweitert.

Es ist nun möglich, die Achse einer Immobilie oder eines Landschaftselementes auf einen genau definierten Stand festzulegen.

Dazu wurden dem Kontaktpunkt für Immobilien weitere Möglichkeiten im Auswahlmenü eingefügt.

Der Unterschied zu der Bewegung von A nach B ist, dass die angesprochene Achse im Fall der Eingabe eines Wertes direkt auf den vorgegebenen Wert springt.

Diese Eingabe ist sowohl im 2D als auch im 3D Modus möglich.

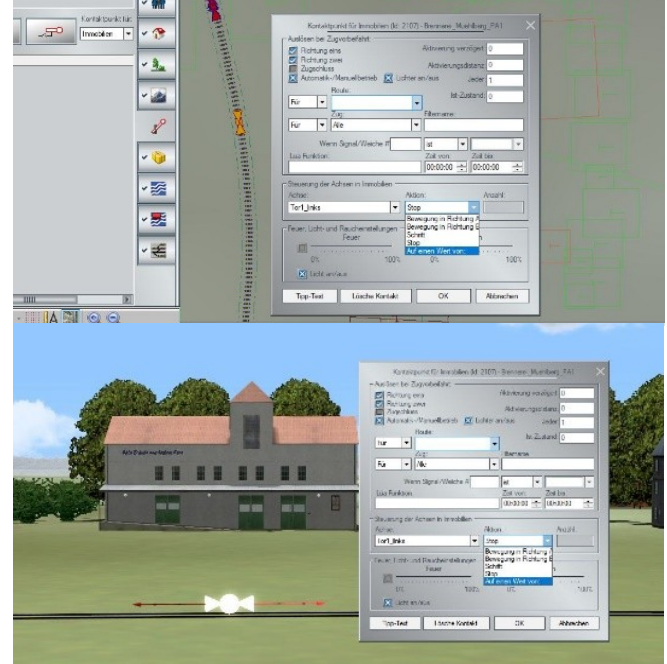

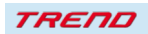

### <span id="page-14-0"></span>Neue 3dm Systemachse "Animselect" bei Landschaftselementen und **Immobilien**

Mit EEP 17 Plugin2 wird eine neue Achse "Animselect" eingeführt, die über Kontaktpunkte für Immobilien angesprochen werden kann.

In diesem Beispiel wurden 2 Kontaktpunkte gesetzt. Der erste hat in Animselekt den Wert 100, der zweite den Wert 0.

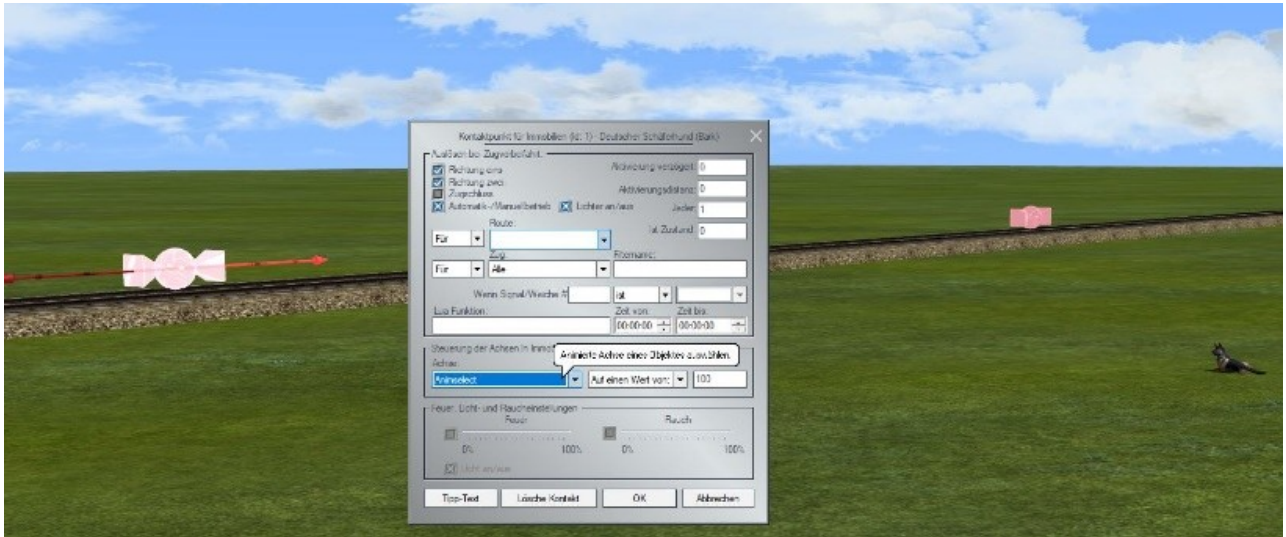

Das bewirkt, in meinem Beispiel, wenn die Lok über den ersten Kontaktpunkt fährt, springt der Schäferhund auf und bellt, fährt die Lok über den 2. Kontaktpunkt, legt sich der Hund wieder hin und schweigt. Das könnte ja auch ein Briefträger auf einem Fahrrad sein.

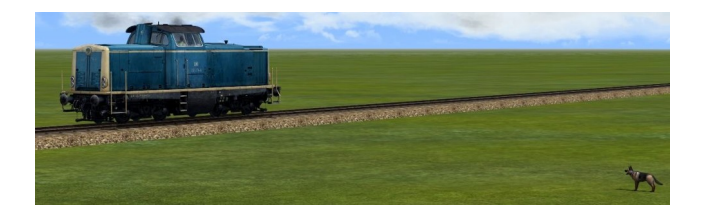

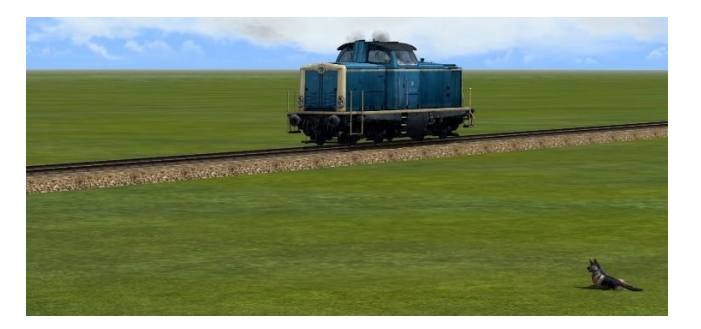

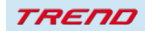

### <span id="page-15-1"></span> **Neue Möglichkeit bei der Animation von Landschaftselementen – Auf dem Erdboden ausrichten**

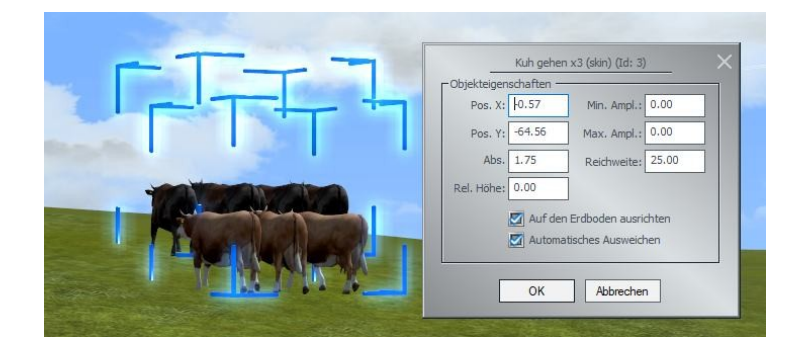

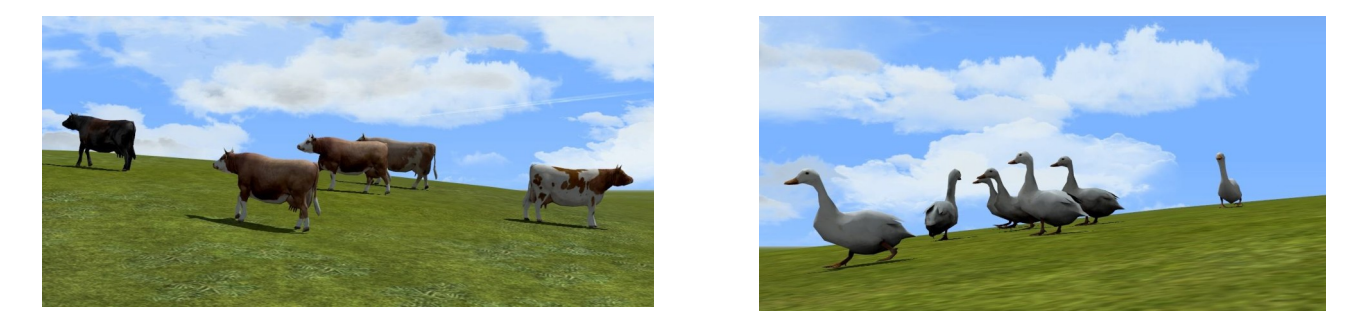

### <span id="page-15-0"></span> **Anzeige des Speicherortes von 3dm Dateien in den Modelleigenschaften**

Nach dem Öffnen der Modelleigenschaften eines Modells in EEP wird in der Kopfzeile der Installationspfad der 3dm Datei im Resourcen-Ordner von EEP angezeigt.

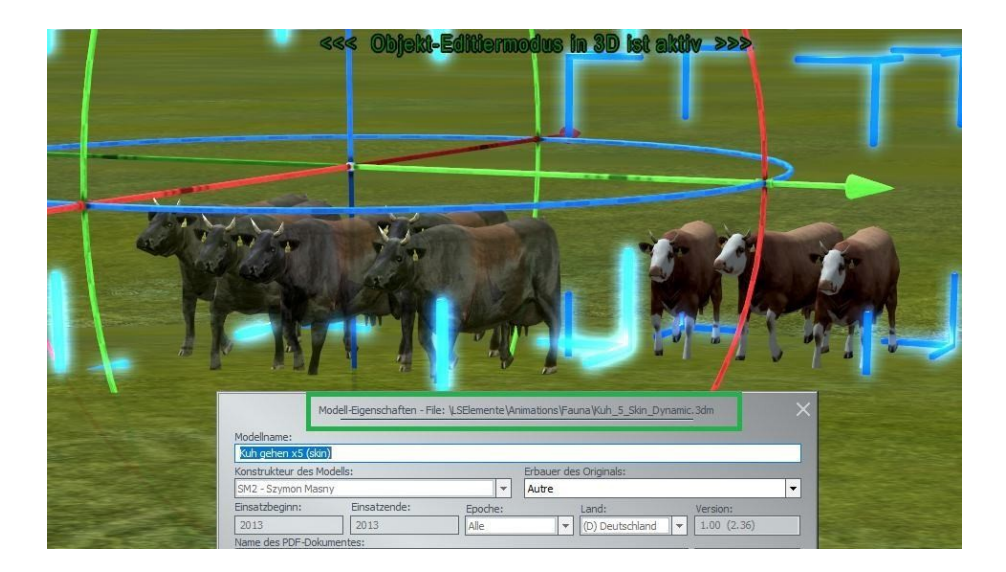

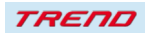

#### <span id="page-16-0"></span> **Neue Informationen zu Weichen und Signalen im 3D Modus**

Bei einem Klick auf ein Signal oder eine Weiche mit der Tastenkombination linke Maustaste und rechte ALT-Taste [ALTGR] zeigt das Signal oder die Weiche die jeweilige Nummer an.

Gleiches gilt bei geöffnetem Steuerdialog und Klick auf das Signal oder die Weiche. Hier werden zusätzlich der x, y und z-Wert des Signals, die GleisID, auf der das Signal steht, der Versatz (gegenüber dem Beginn des Gleises) und die Signalnummer angegeben.

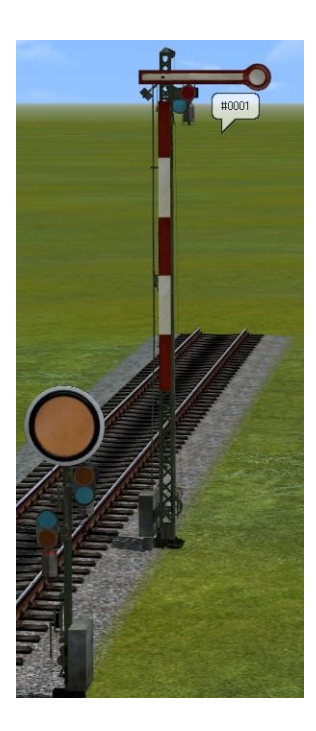

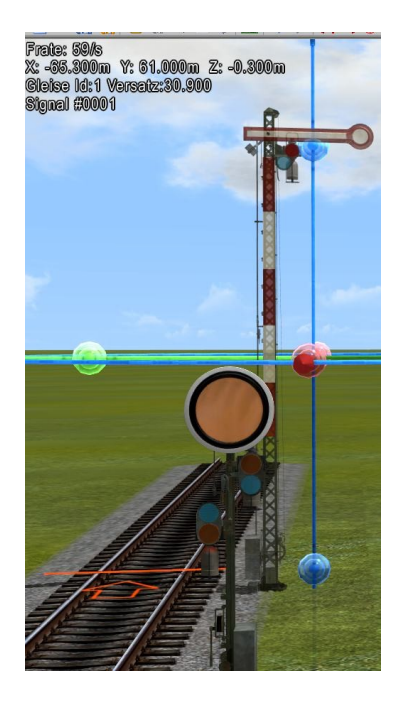

Bei Gleisen wird zusätzlich der x, y, z Wert des Startpunktes, der Gleistyp und die Nummern des Gleises und der Anschlussgleise angegeben.

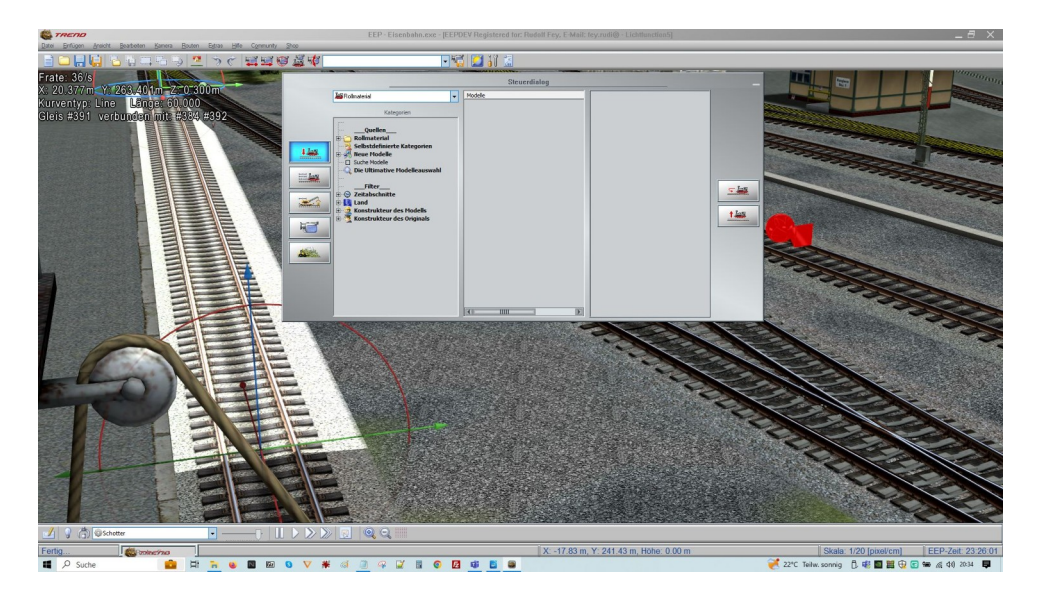

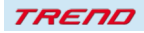

#### <span id="page-17-1"></span> **Laubfall Änderung der Form und Färbung der Blätter abhängig von der Jahreszeit**

Bei dem Landschaftselement "Laubfall" (im Aktionsradius von 50m) wurde eine Änderung der Form und Färbung der Blätter abhängig von der Jahreszeit eingeführt (im Frühling, Sommer, Herbst, unterschiedlich gefärbte Blätter, im Winter "Schneeflocken").

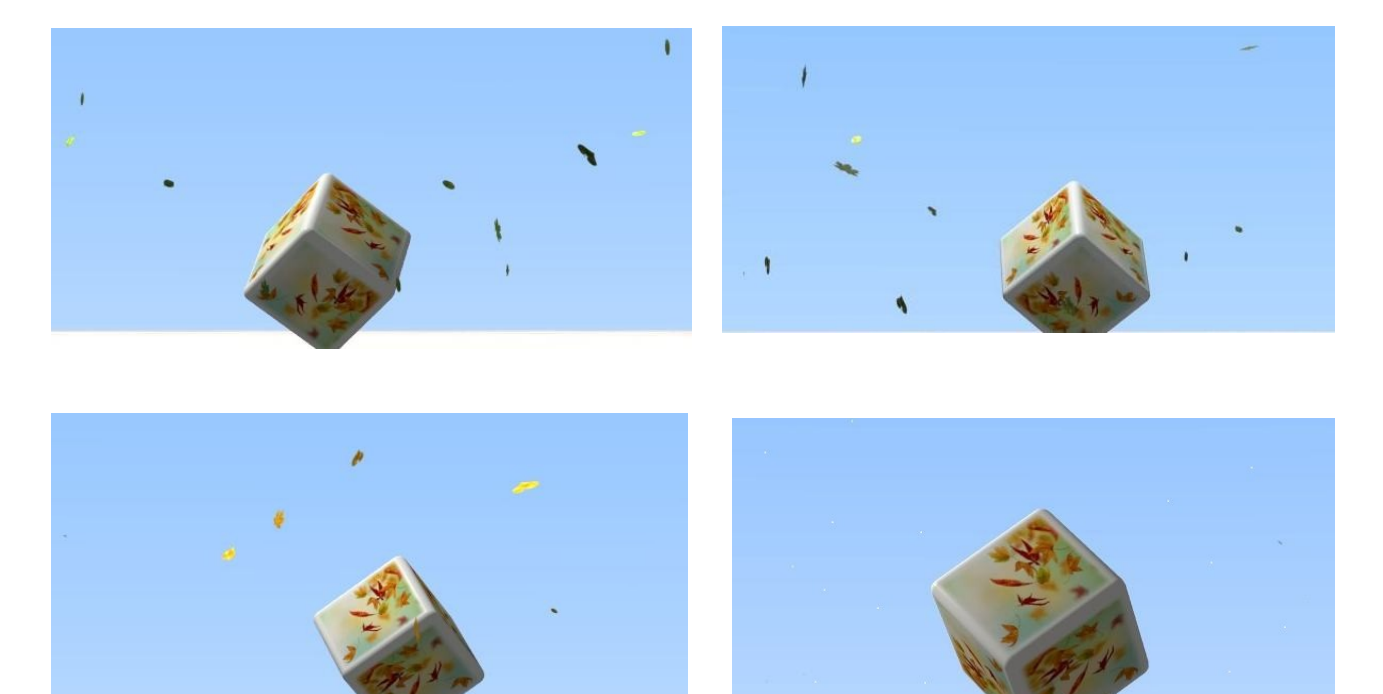

#### <span id="page-17-0"></span> **Erhöhung des Zufallsfaktors von Windeffekten bei der Vorbeifahrt von Zügen**

Durch die Erhöhung des Zufallsfaktors von Windeffekten bei der Vorbeifahrt von Zügen wird eine unterschiedlich starke Neigung von Pflanzen bei der Vorbeifahrt von Zügen erreicht, um so die Realität besser darstellen zu können.

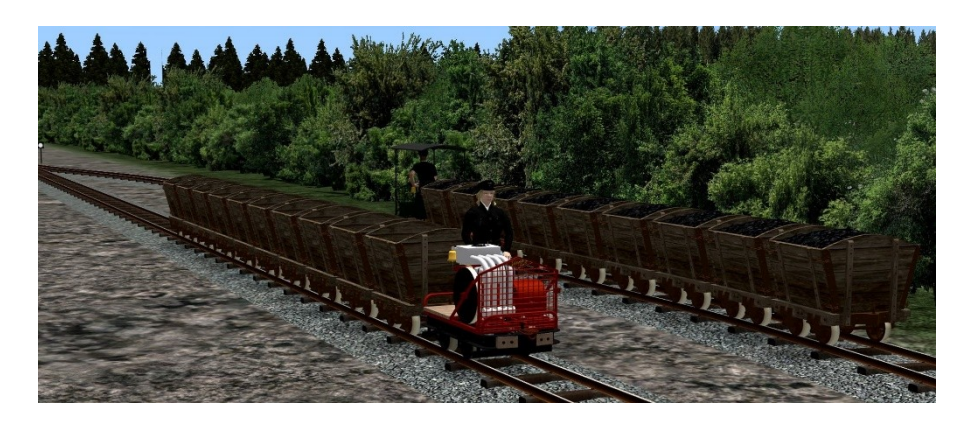

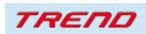

### <span id="page-18-0"></span> **Ein- und Ausschalten der Beleuchtung an Sonnenauf- und -untergang angepasst**

Ein weiterer Punkt zu einer besseren Darstellung der Jahreszeiten in EEP stellt ein angepasstes Einschalten der Beleuchtung bei Sonnenuntergang, sowie das Ausschalten bei Tagesanbruch dar. (Im Sommer später, im Winter früher).

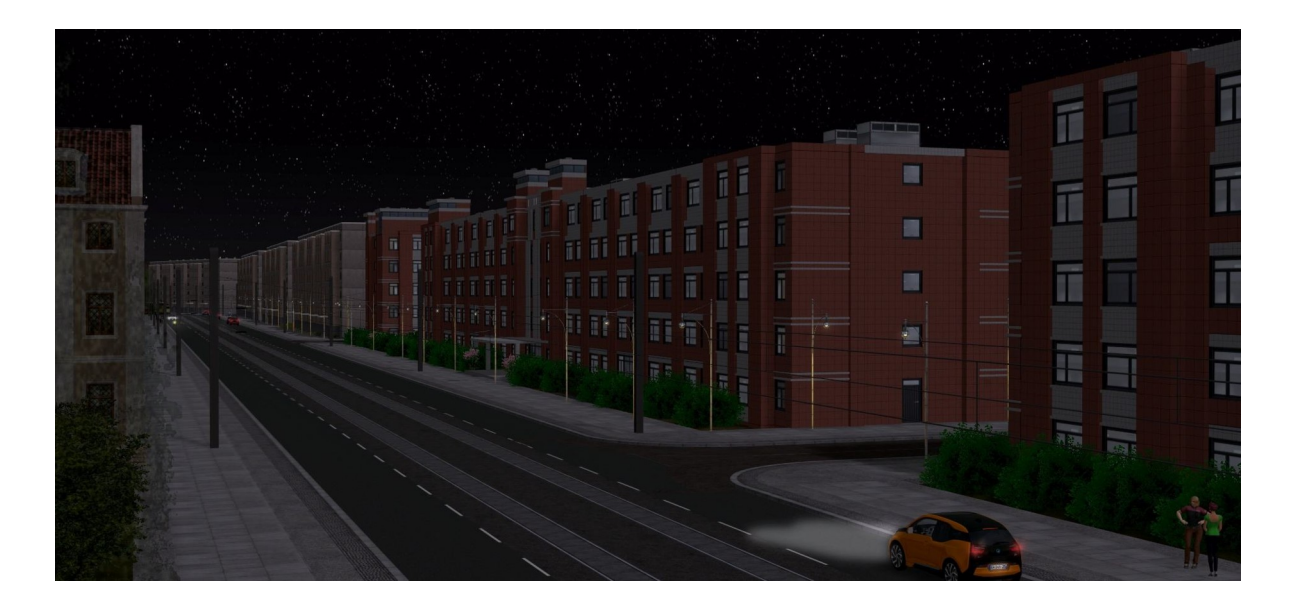

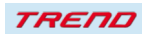

#### <span id="page-19-0"></span> **Bessere Darstellung der Sperrung einer Gleisverbindung**

Bei der Darstellung der Sperrung einer Gleisverbindung wurde ein weiterer Userwunsch aufgegriffen. Mit dem Plugin 2 zu EEP 17.2 werden diese Elemente noch einmal verkleinert und durchsichtiger dargestellt, damit das exakte Gleisende besser zu erkennen ist.

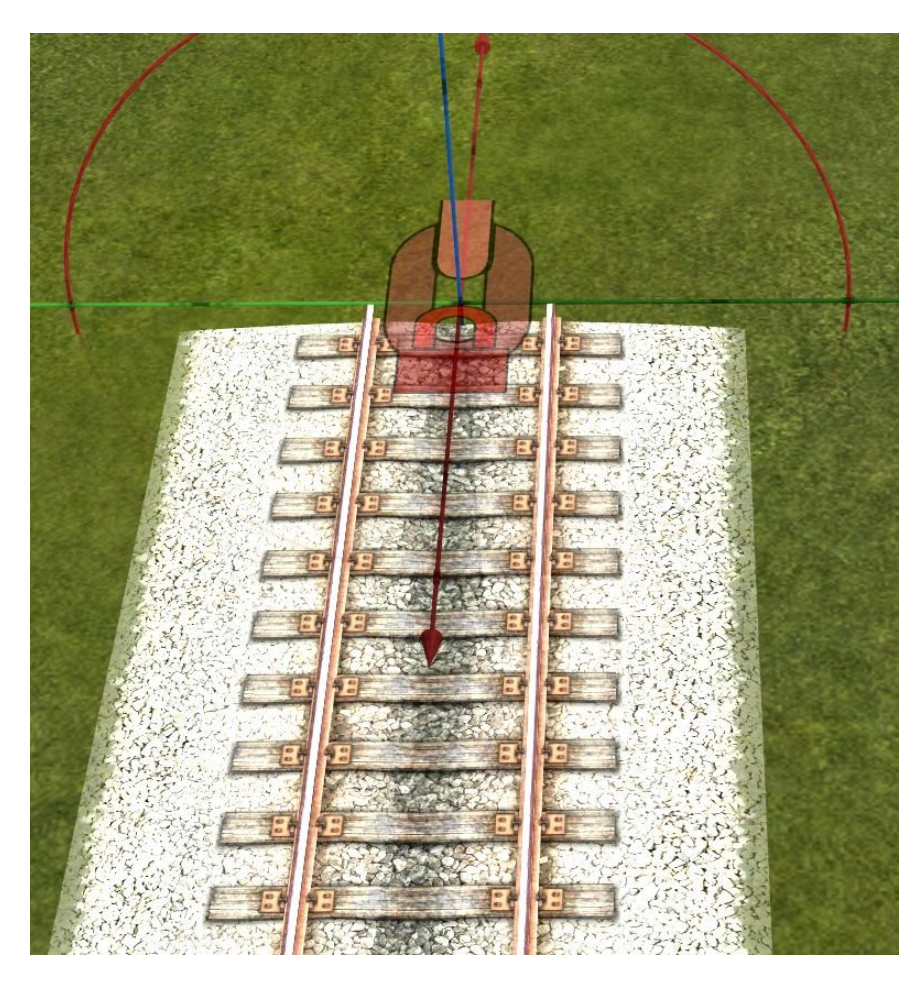

#### <span id="page-19-1"></span> **Optimierte Lade- und Speicherzeiten in EEP**

Verschiedene Programmelemente wurden weiter optimiert.

Diese Optimierungen betreffen sowohl die Darstellung der Modelle in 3D als auch den Betrieb in 2D, die Sound-Bearbeitung und andere Operationen.

Diese Geschwindigkeitssteigerungen sind jedoch abhängig von den verwendeten Modellen, der Anlagengröße und der Rechner – Geschwindigkeit.

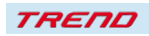

#### <span id="page-20-1"></span> **Zwei bisher nicht dokumentierte Features aus EEP**

Hierbei handelt es sich ausdrücklich nicht um neue Features, die mit EEP 17 Plugin 2 eingeführt werden, sondern um schon länger existierende Features, die bisher in EEP noch nicht dokumentiert waren. Deshalb wurden sie zusätzlich in diese Anleitung aufgenommen.

#### <span id="page-20-0"></span>**Layerwechsel durch Zwischenschaltung unsichtbarer Depots**

In EEP wurde immer wieder gewünscht unterschiedliche Layer kombinieren zu können. Diese Möglichkeit besteht durch das "Zwischenschalten" unsichtbarer Depots.

Dabei werden die beiden unterschiedlichen Layer so übereinandergelegt, dass die Fahrzeuglänge auf beiden Layern vor und nach den beiden Depots ausreichend lang bemessen ist, sodass die Fahrzeuge, und die ggf. mitgeführten Anhänger, / Wagen nicht bei der Ein- oder Ausfahrt aus dem Depot zusammengestaucht werden.

Die beiden Depots – das Einfahrt und das Ausfahrtdepot werden nebeneinander an der gleichen Stelle platziert.

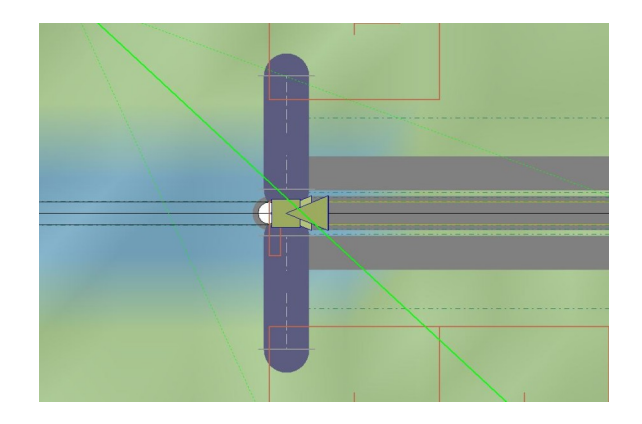

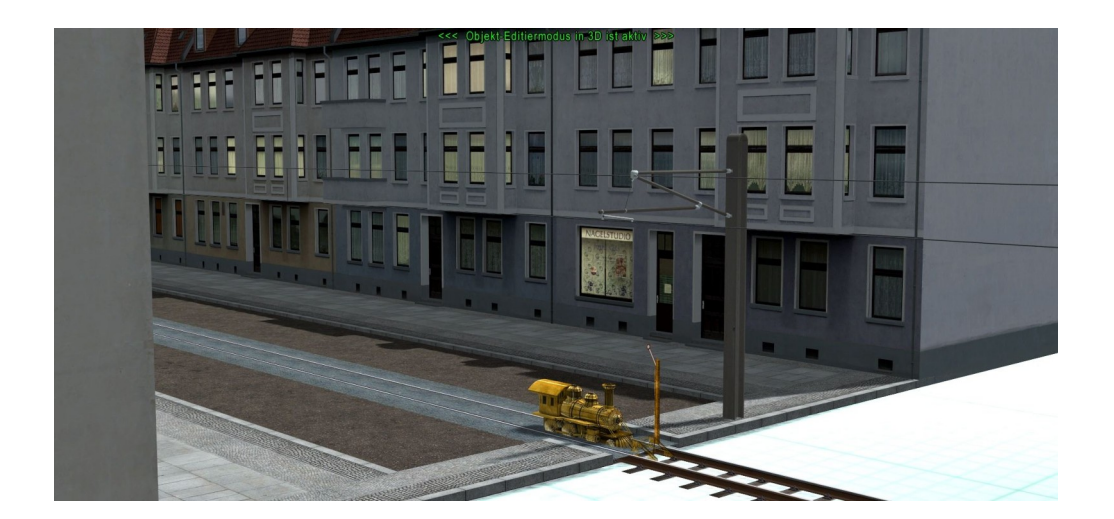

Im Ergebnis fährt das Rollmaterial in das eine Depot ein, "verschwindet" für einen Augenblick TREND

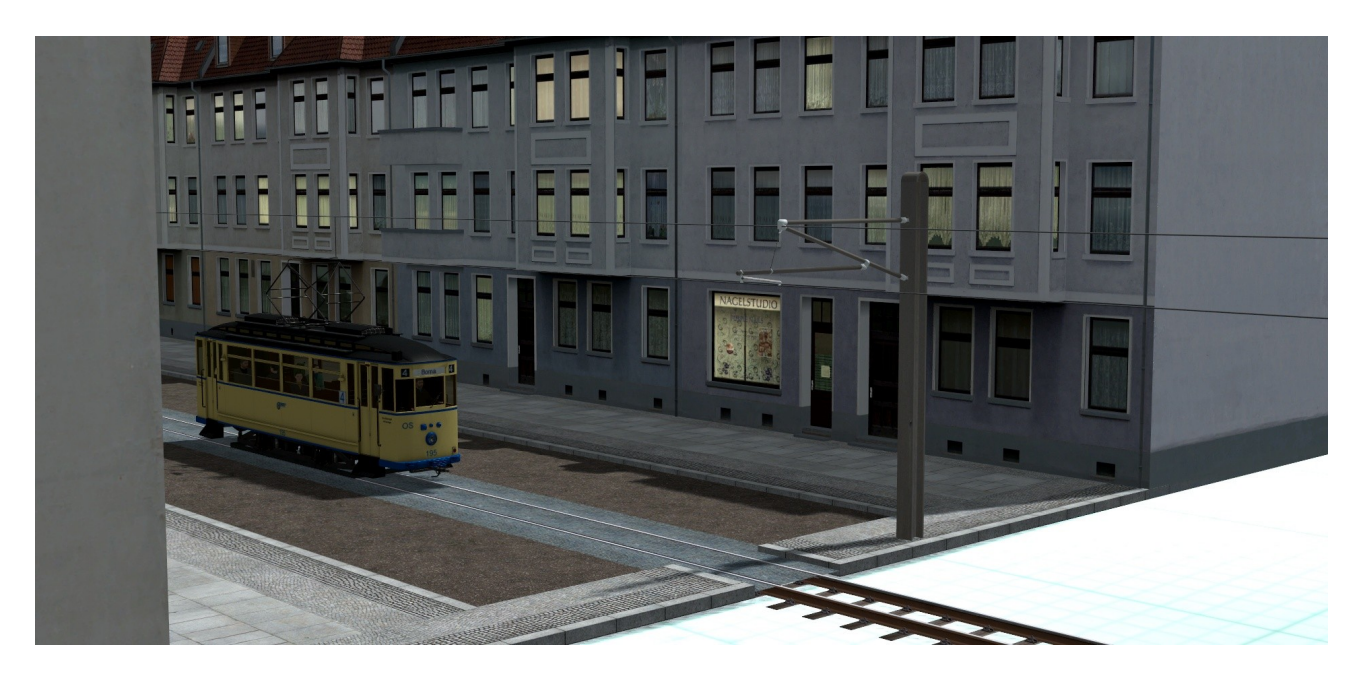

und taucht an der gleichen Stelle wieder aus dem zweiten Depot auf und fährt auf dem anderen Layer weiter.

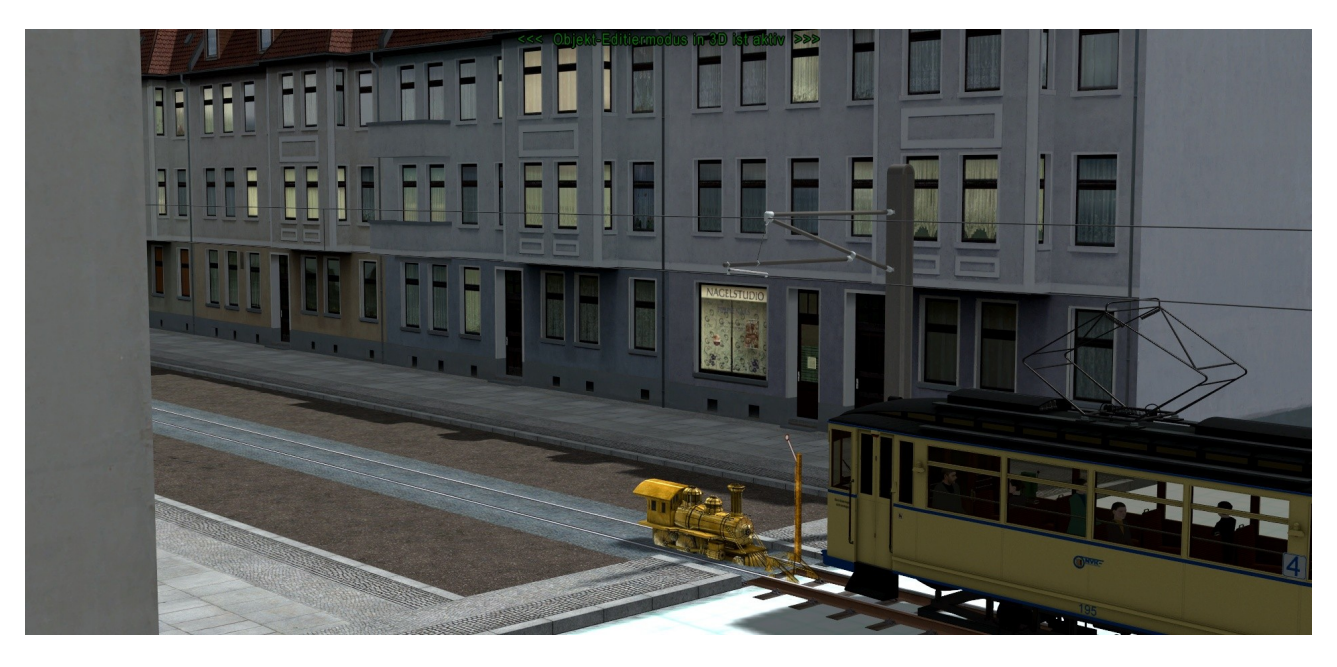

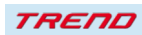

#### <span id="page-22-0"></span> **Filter für Züge mit ausgewählter Route:**

Ein weiteres bisher nicht dokumentiertes Feature ist der Anzeigefilter für Züge mit ausgewählter Route.

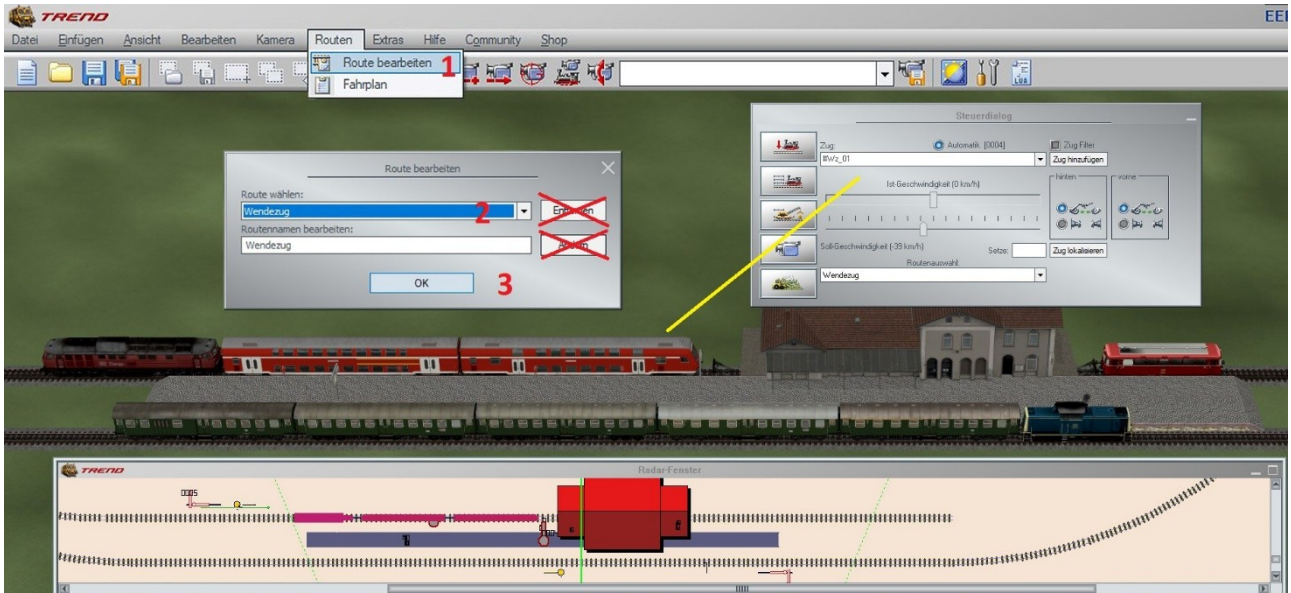

Wenn man aus dem 3D-Fenster über den Menüpunkt Route -> Route bearbeiten (**1**) im darauf erscheinenden gleichnamigen Fenster eine bestimmte Route auswählt (**2**) und dann das Fenster mit OK bestätigt (**3**), sind im Radarfenster nur noch die Züge mit der vorher ausgewählten Route zu sehen.

Den gleichen Effekt kann man auch im 2D-Fenster über den Menüpunkt Route -> Route bearbeiten, dann Auswahl der Route und Bestätigung mit OK erzielen.

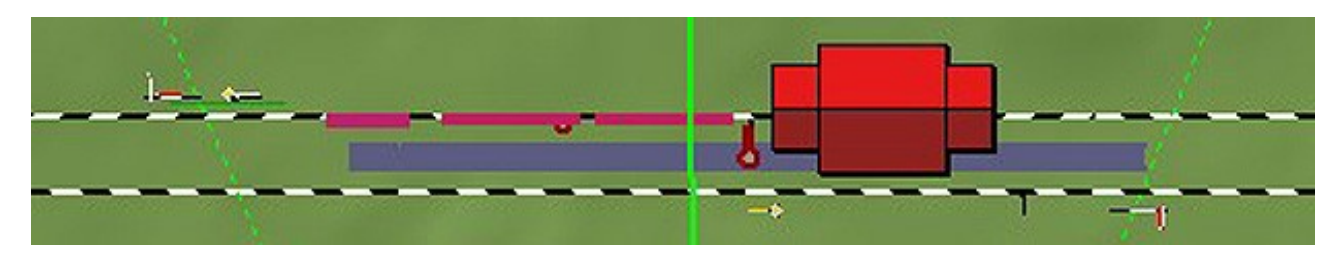

### <span id="page-23-1"></span> **Neues zu Lua in EEP**

### <span id="page-23-0"></span> **Neue Lua-Funktionen**

Mit dem Plug-in 2 zu EEP 17.2 stehen Ihnen die folgenden 12 neuen Lua-Funktionen zur Verfügung:

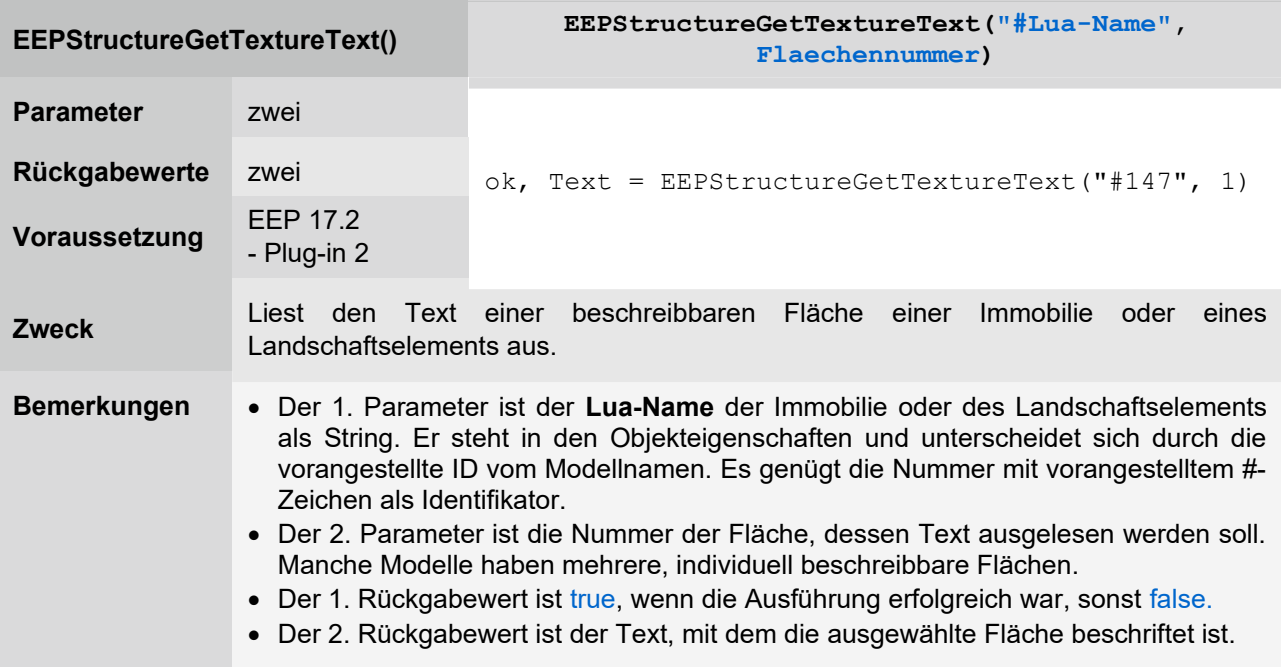

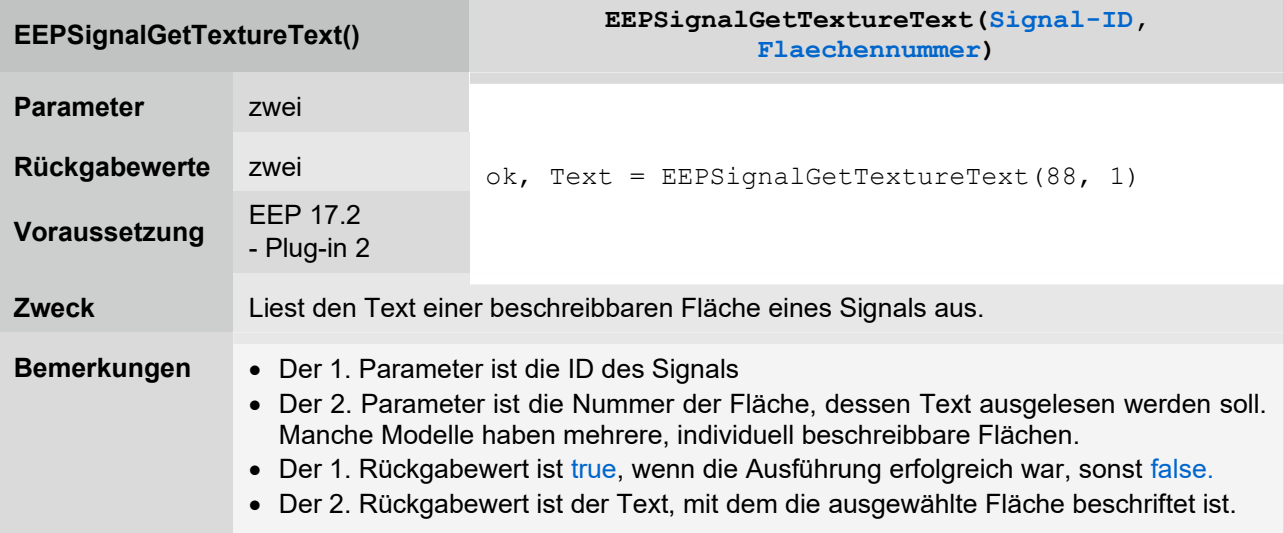

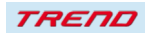

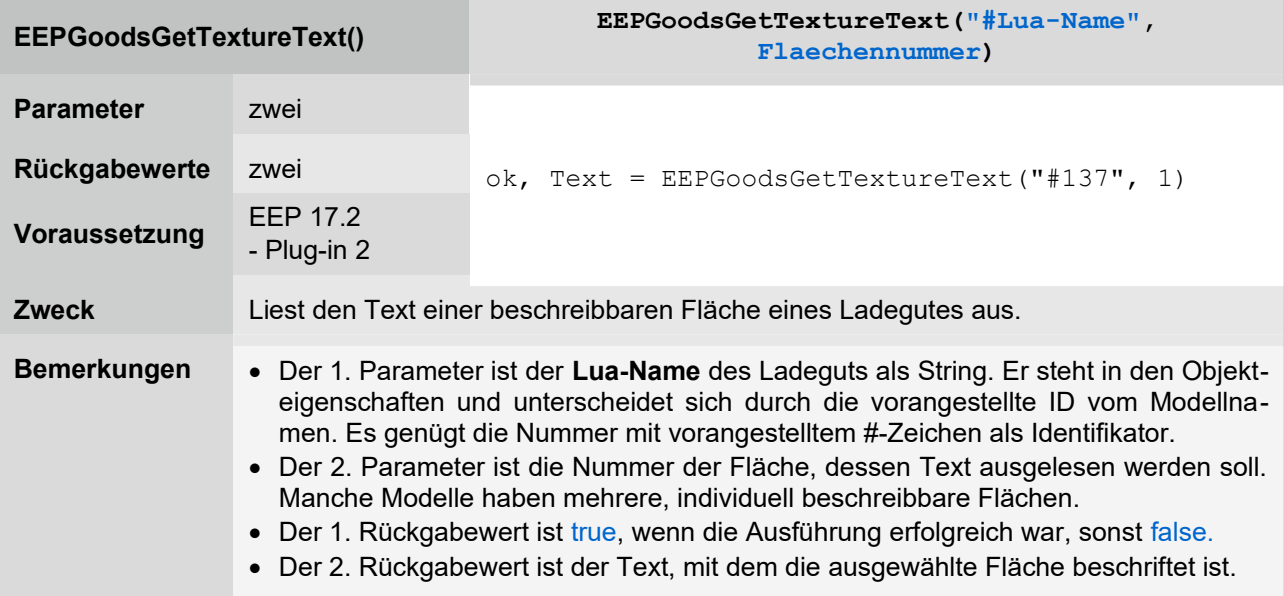

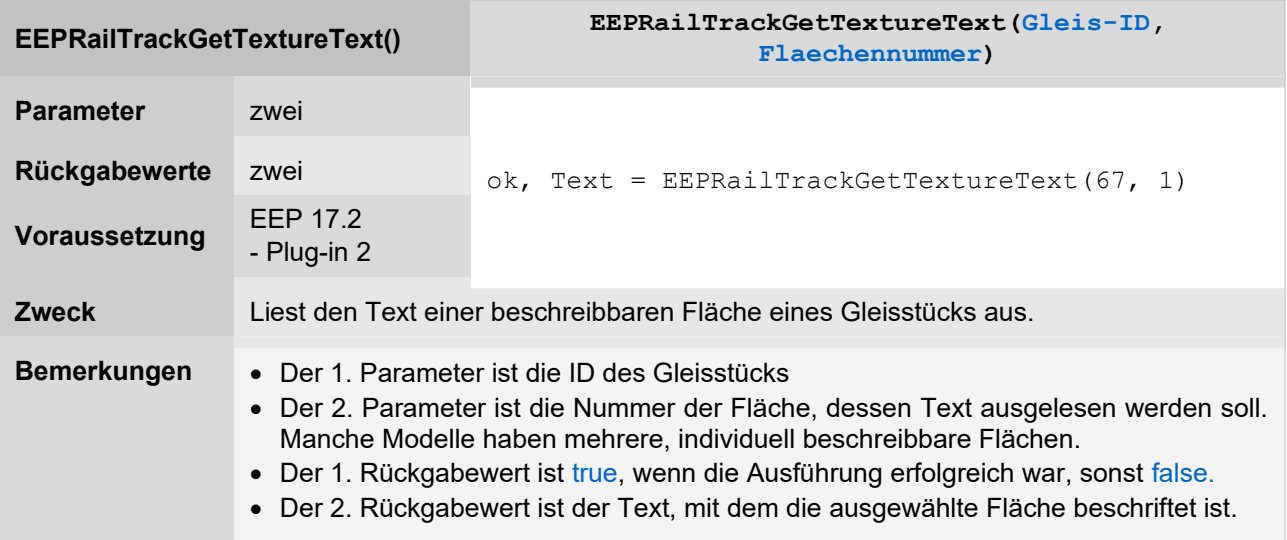

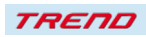

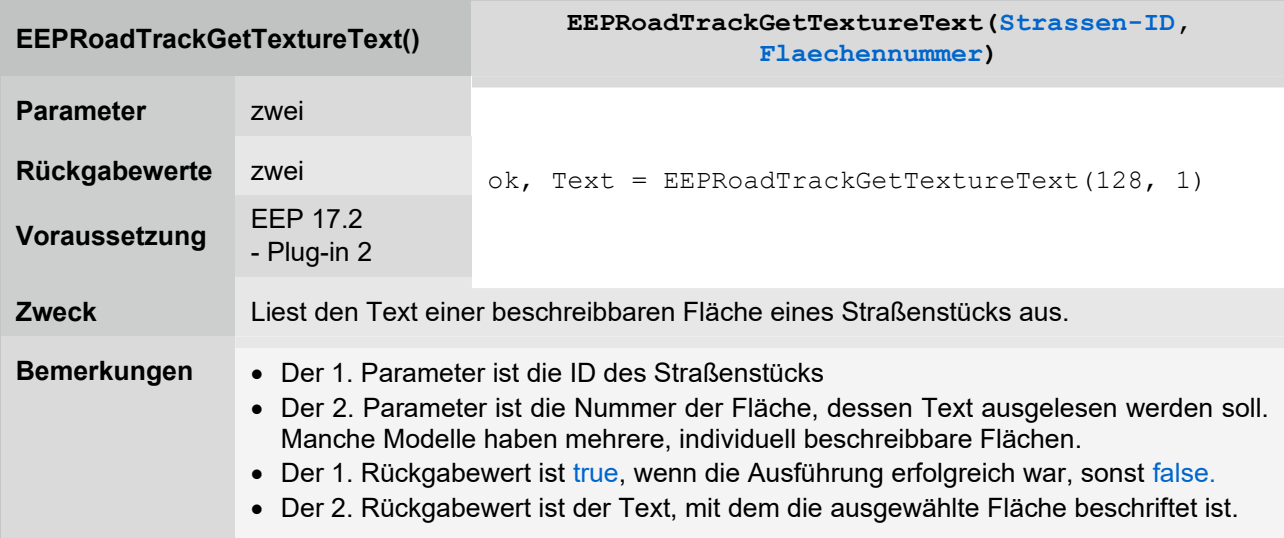

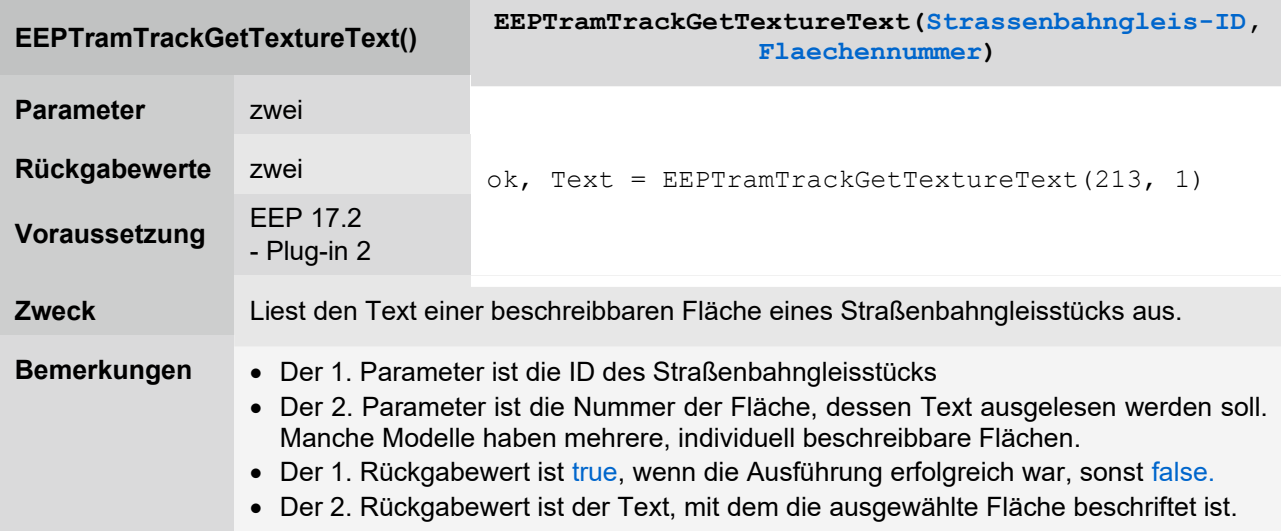

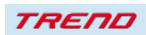

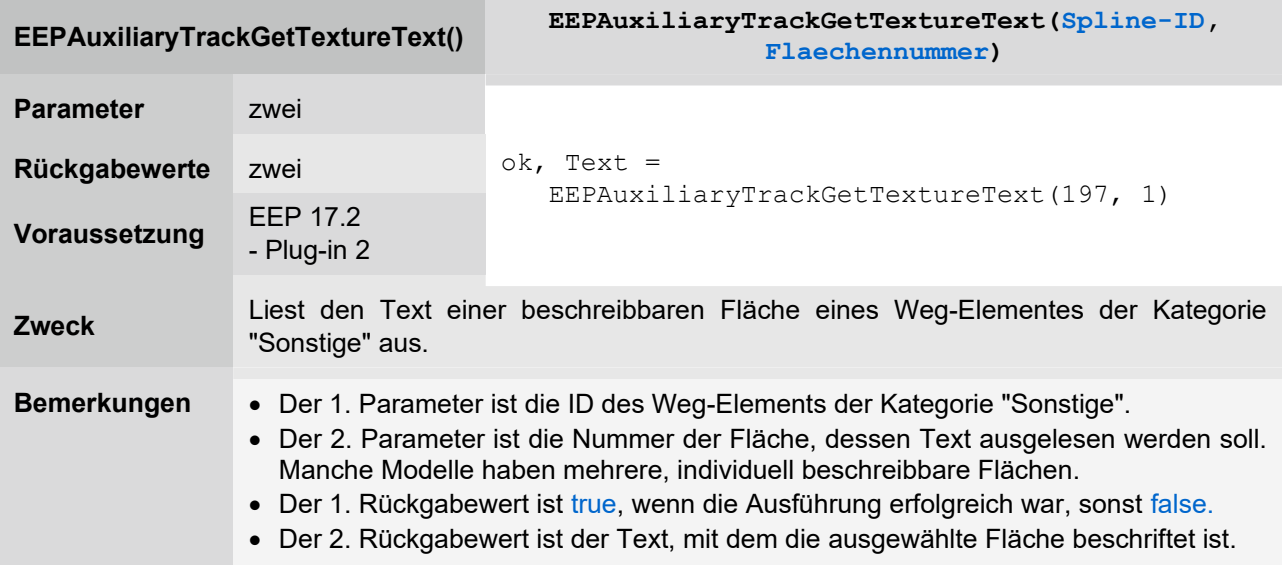

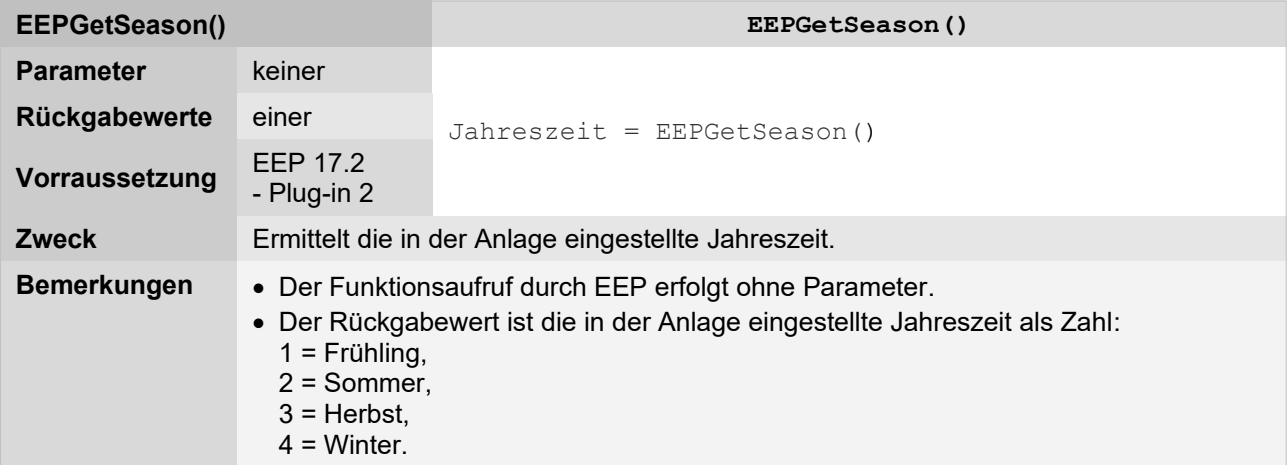

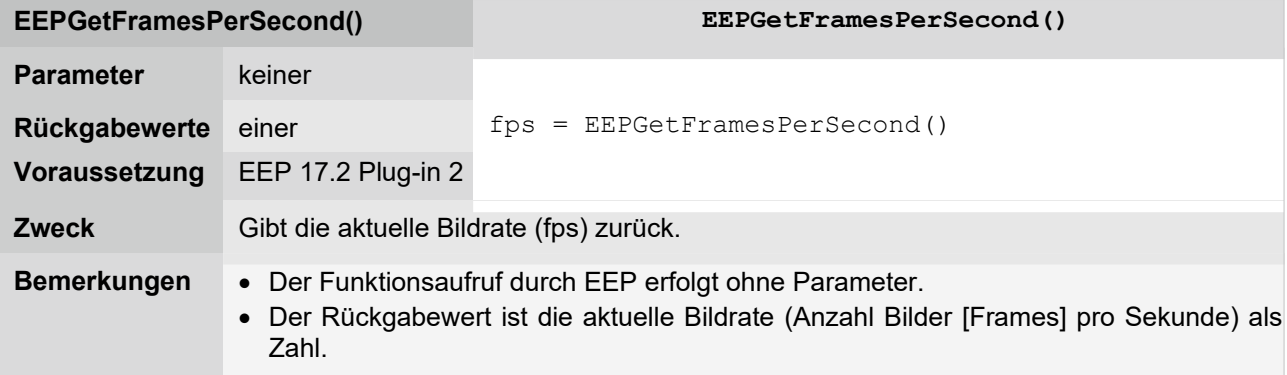

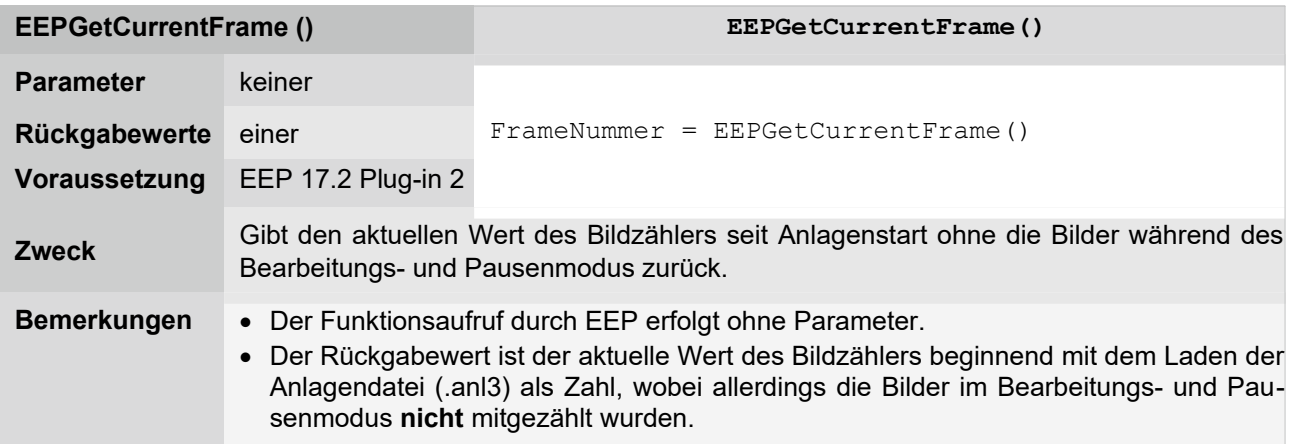

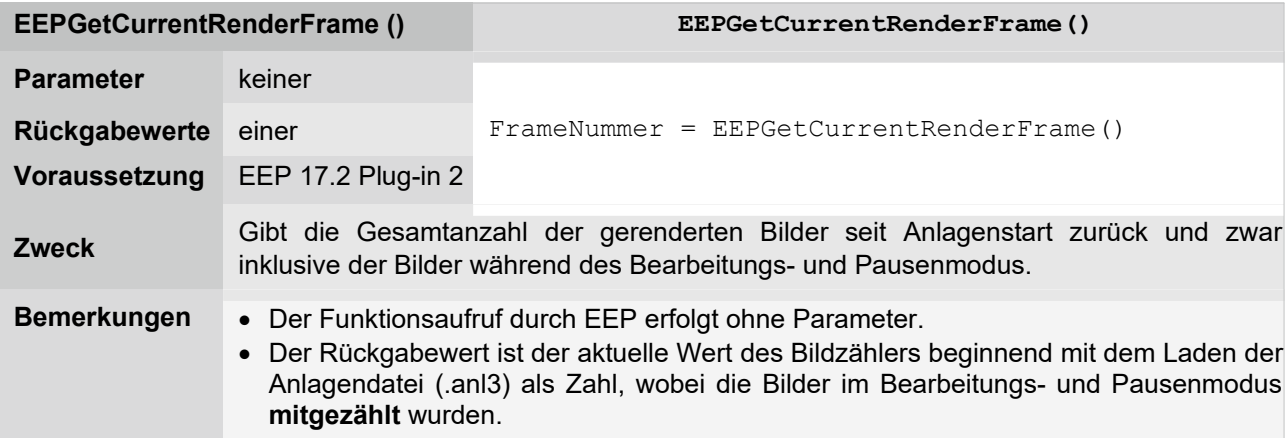

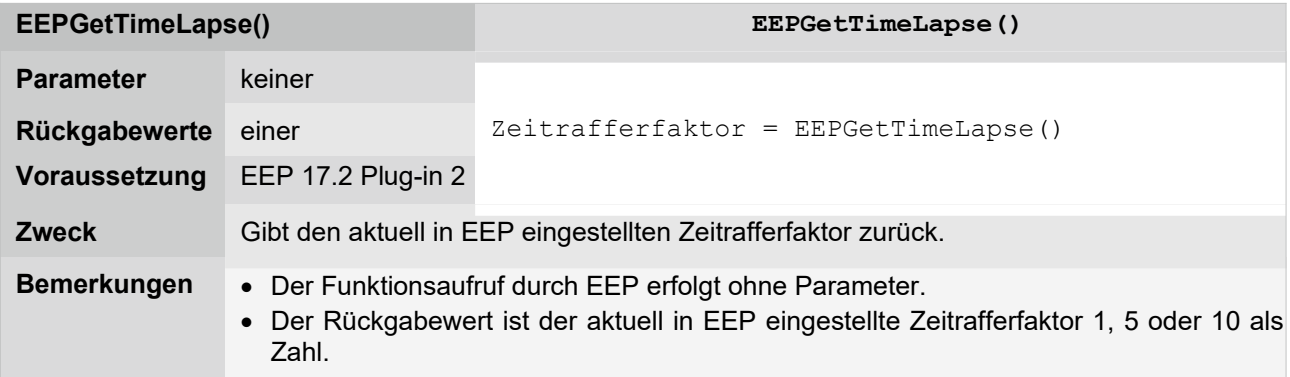

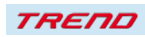

### **In ihrer Funktionalität erweiterte Lua-Funktionen**

Außerdem wurden 9 Lua-Funktionen mit dem Plug-in 2 zu EEP 17.2 in ihrer Funktionalität erweitert.

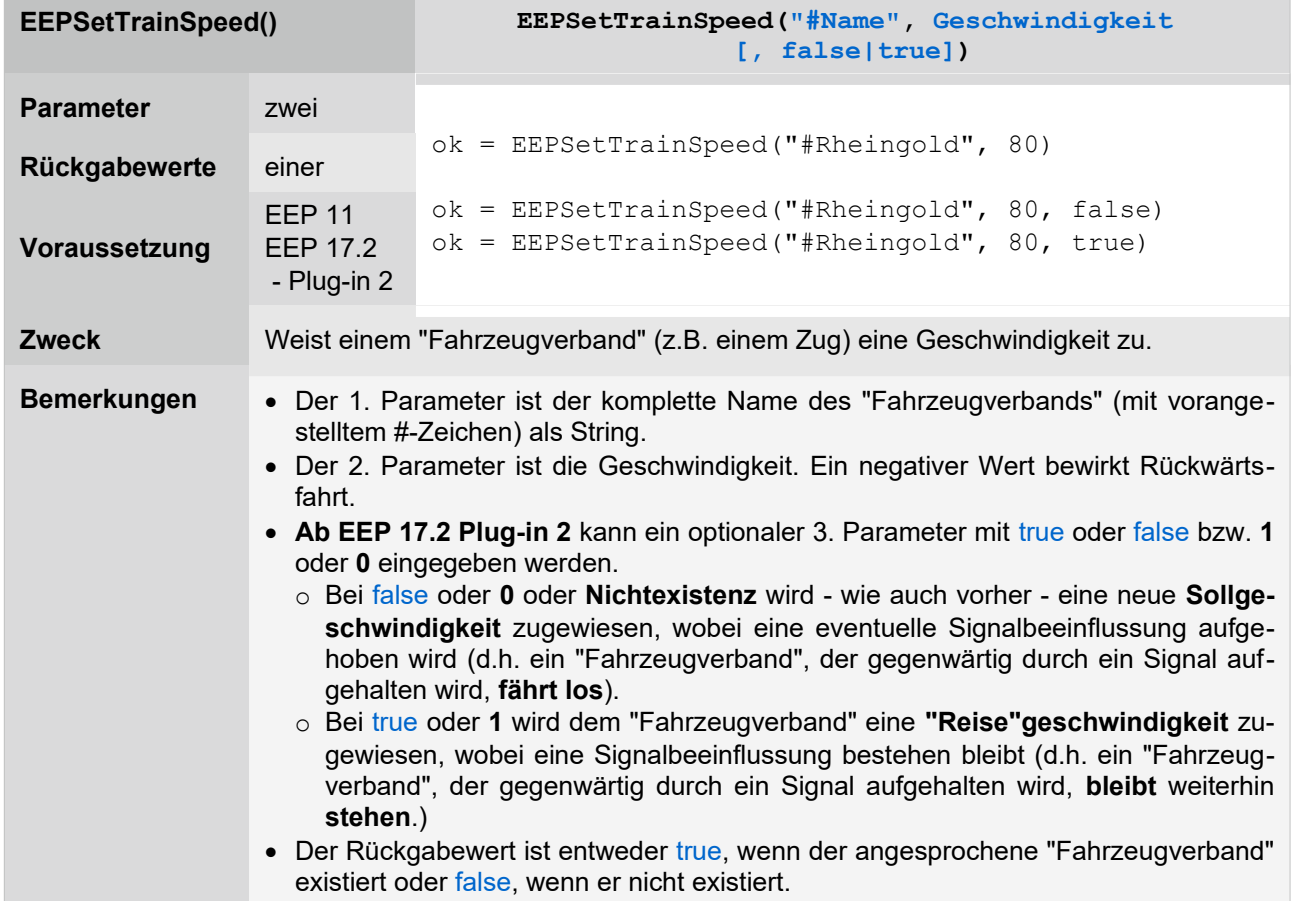

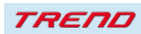

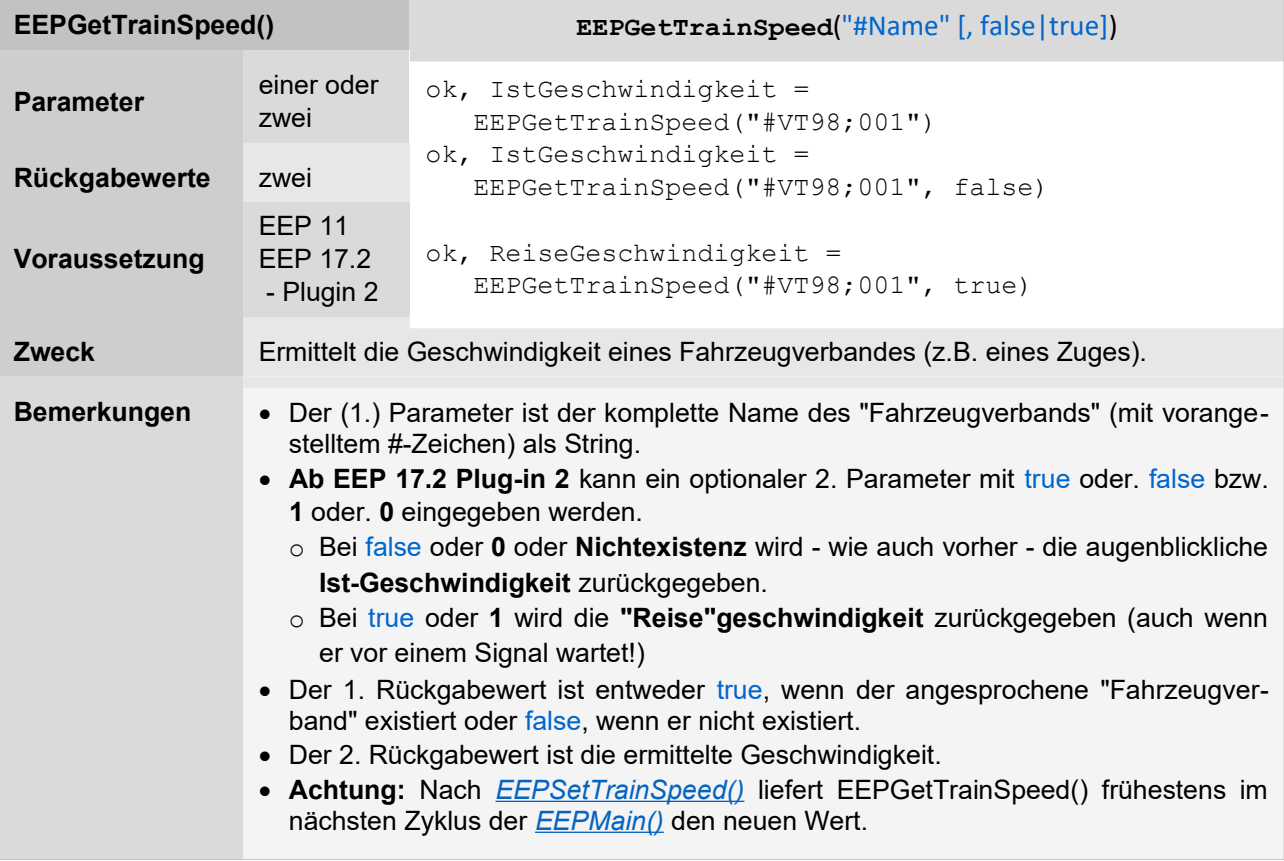

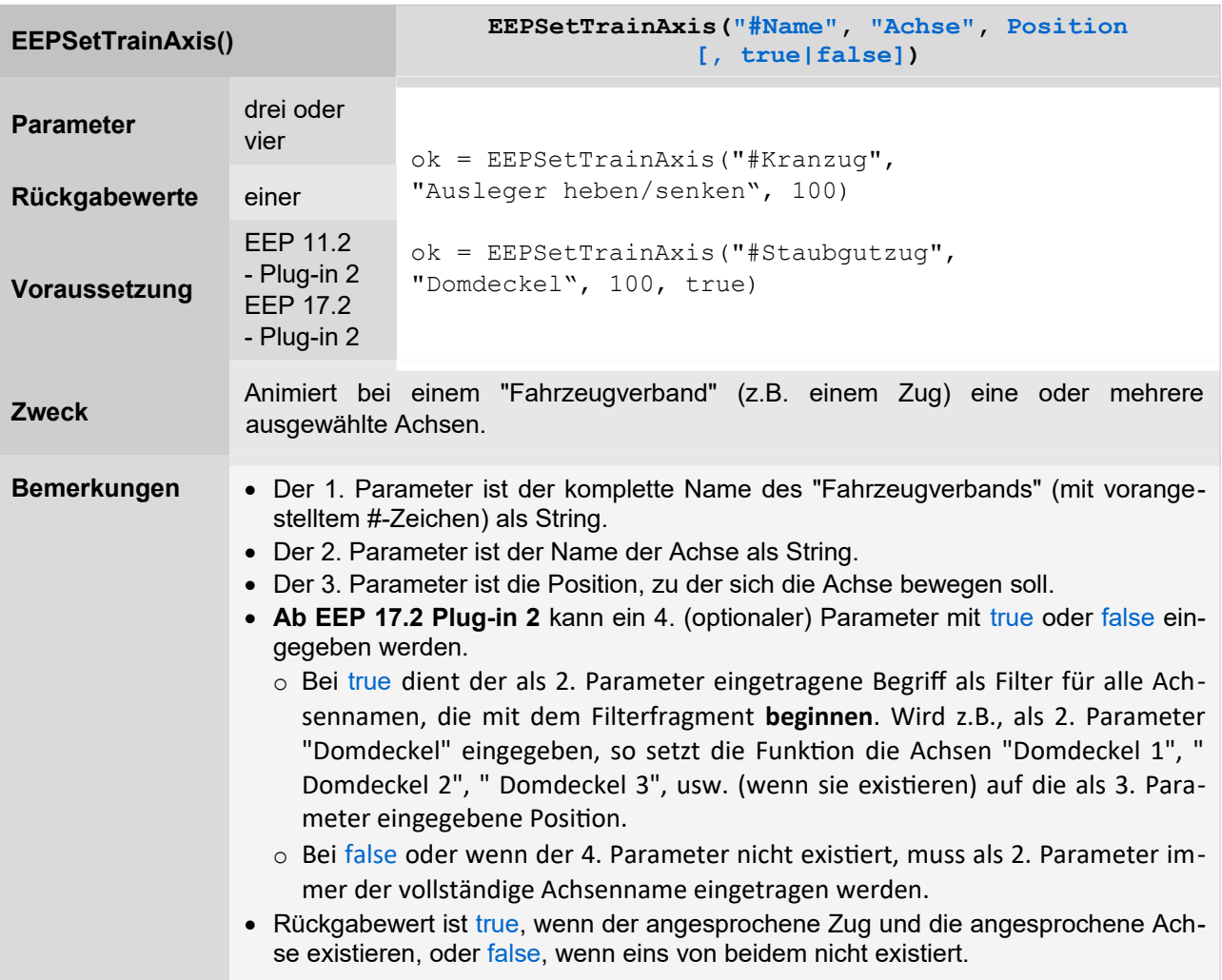

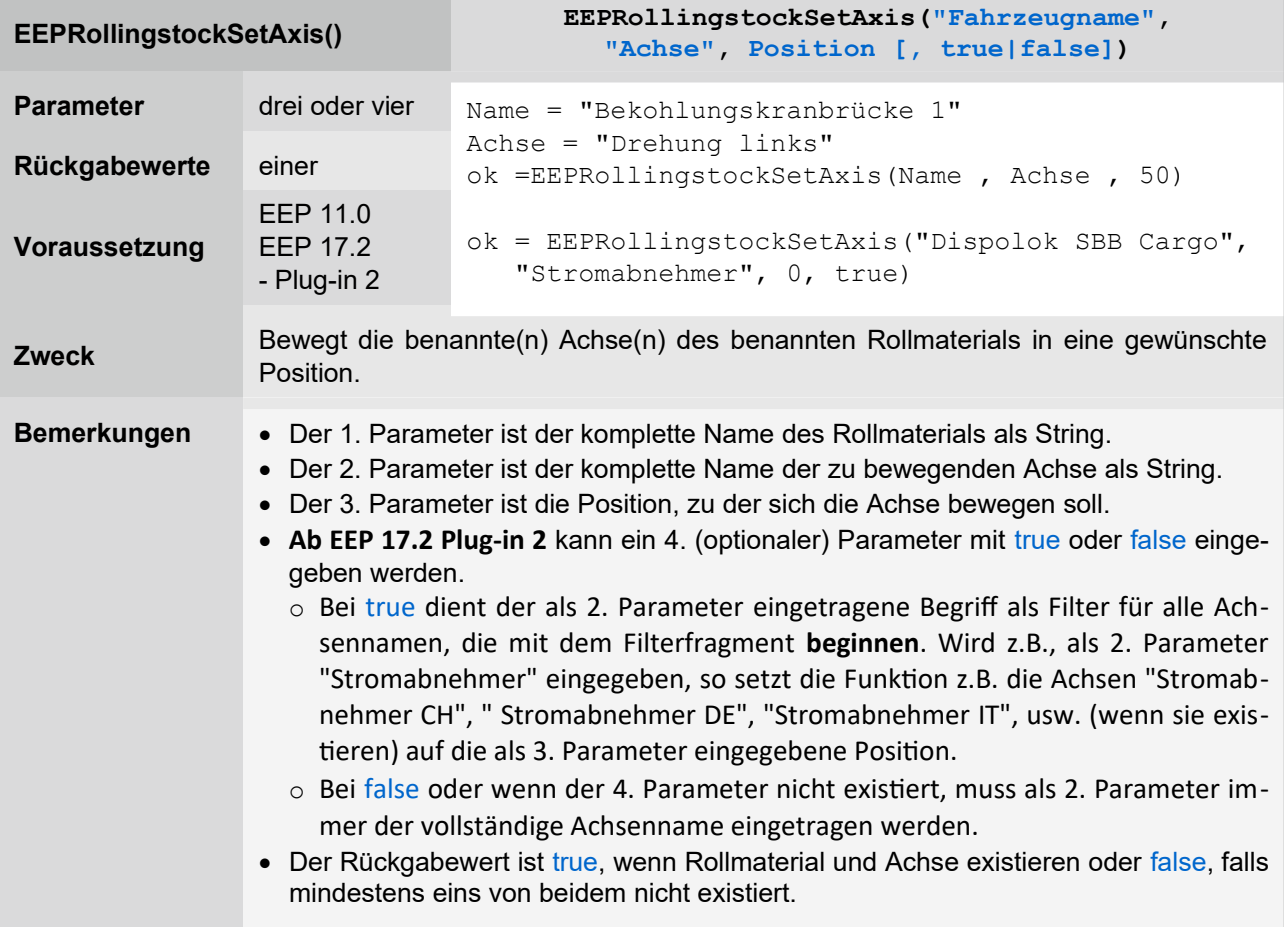

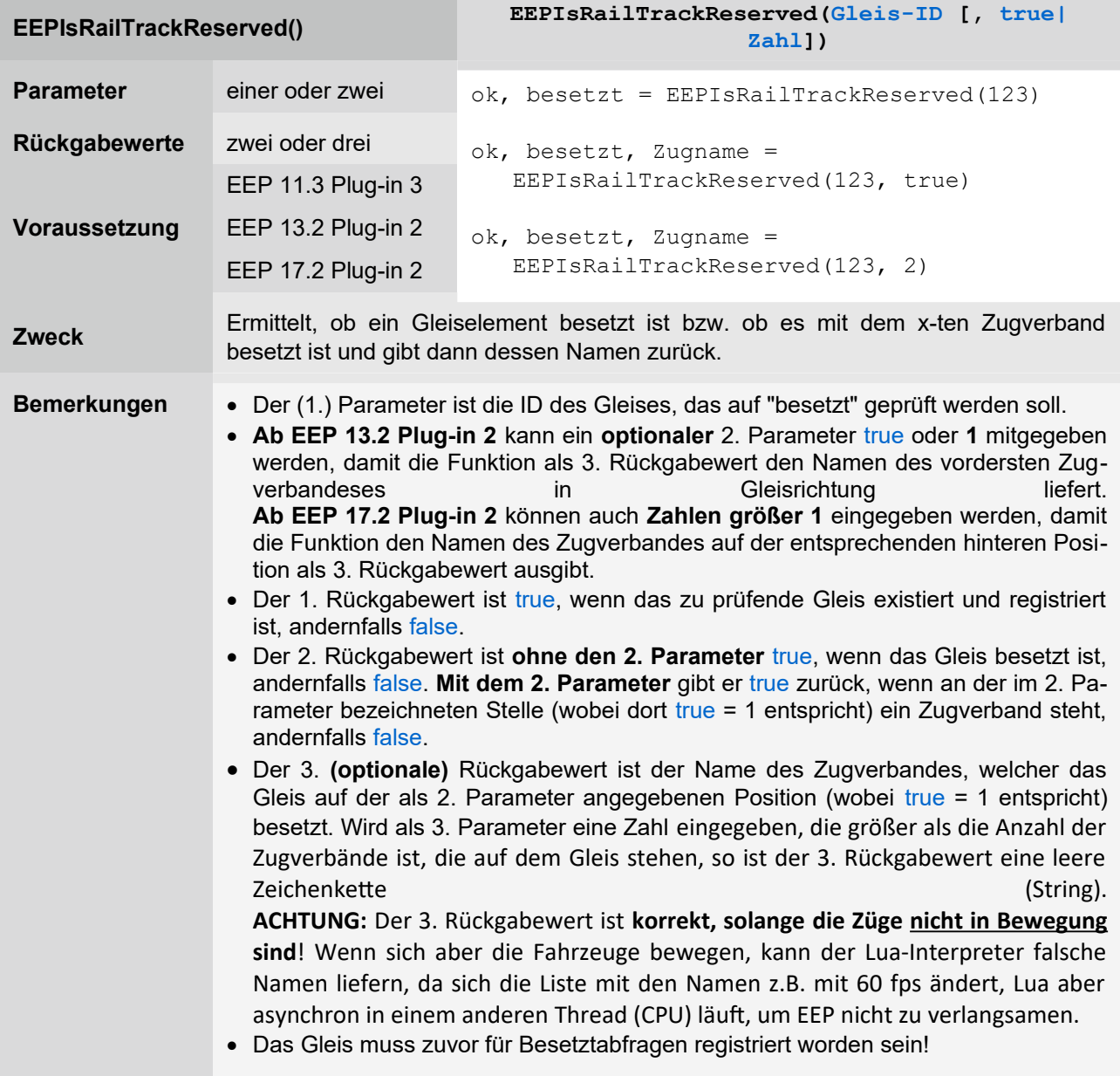

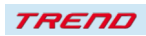

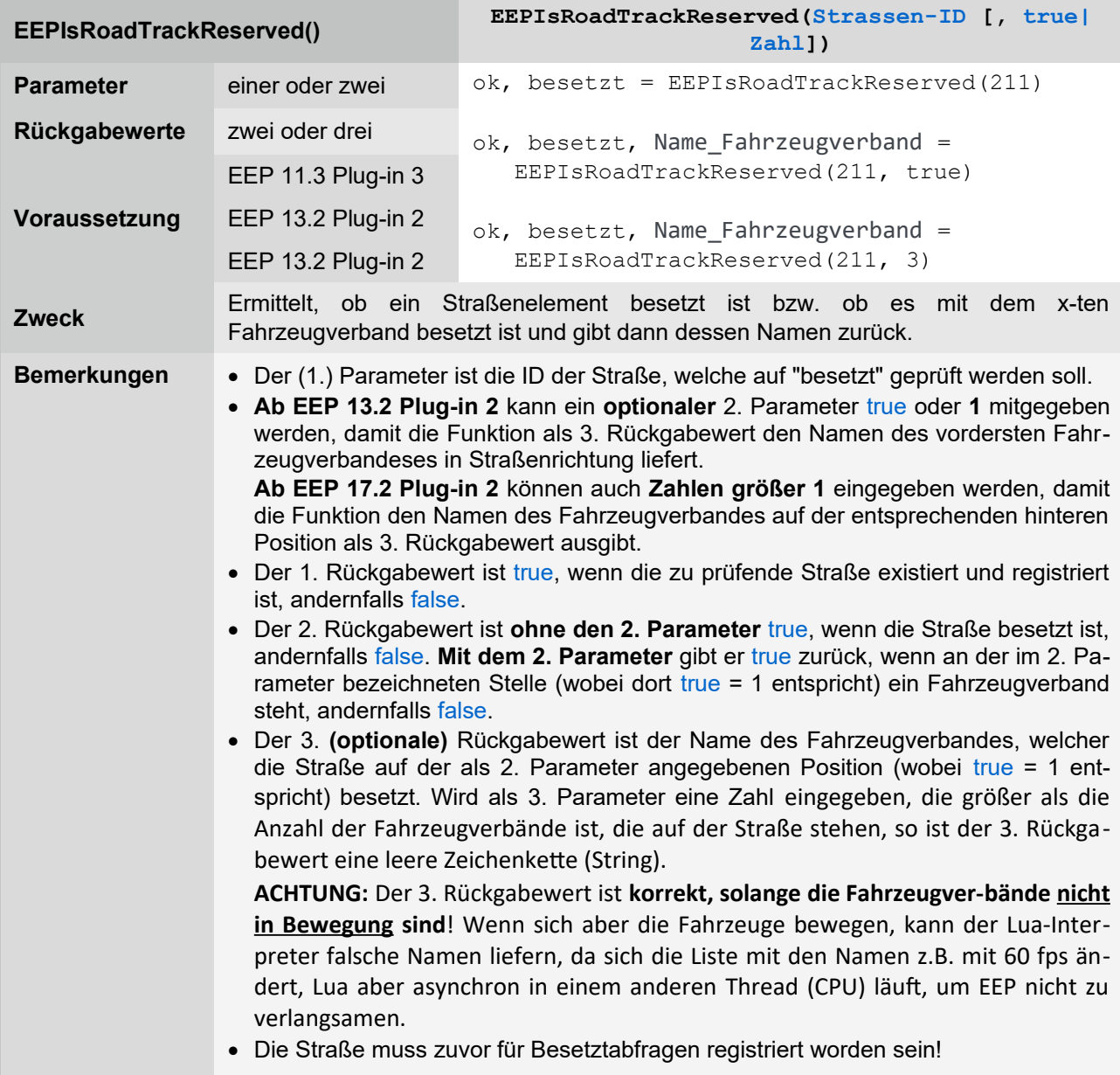

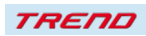

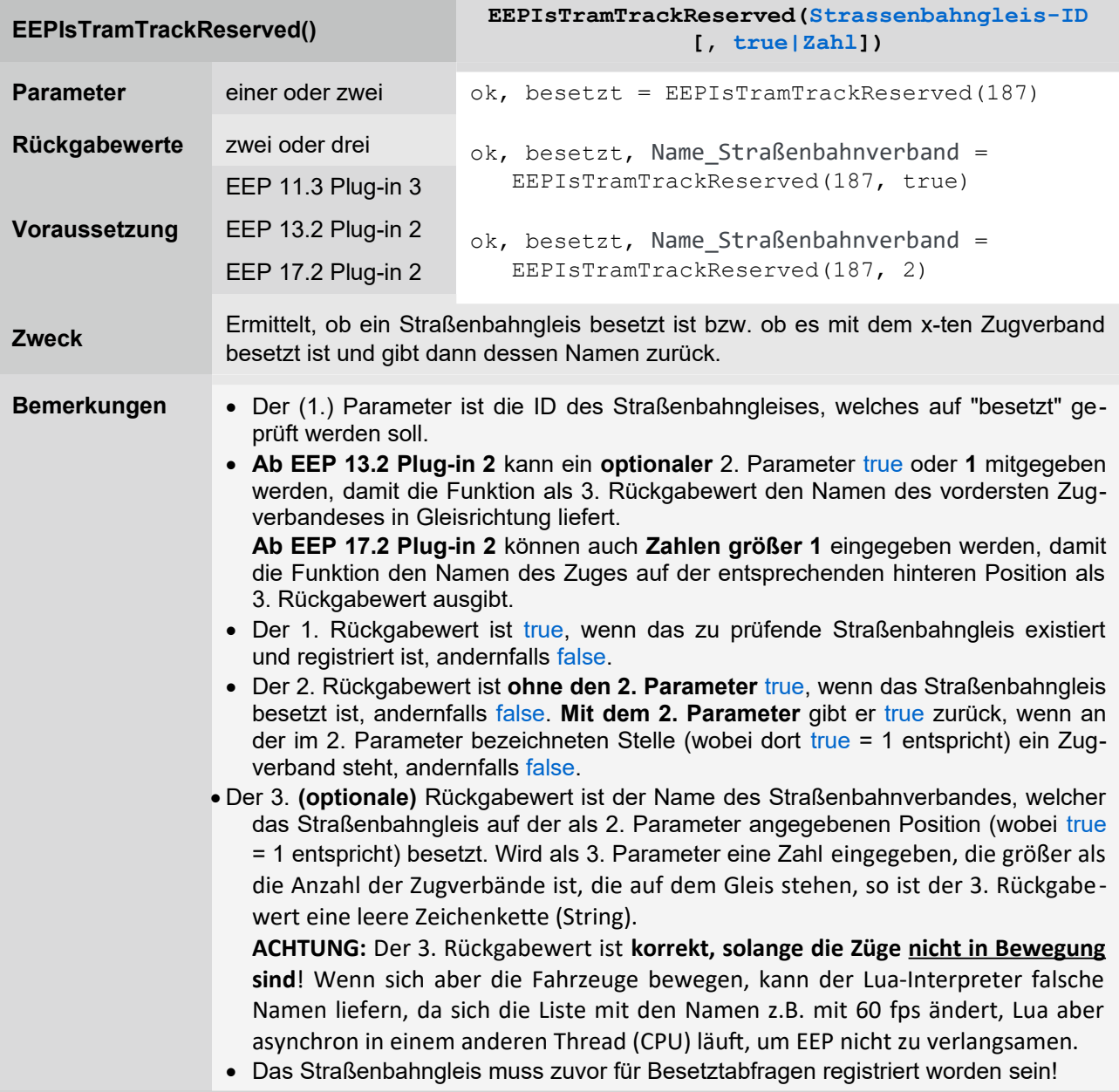

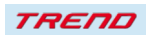

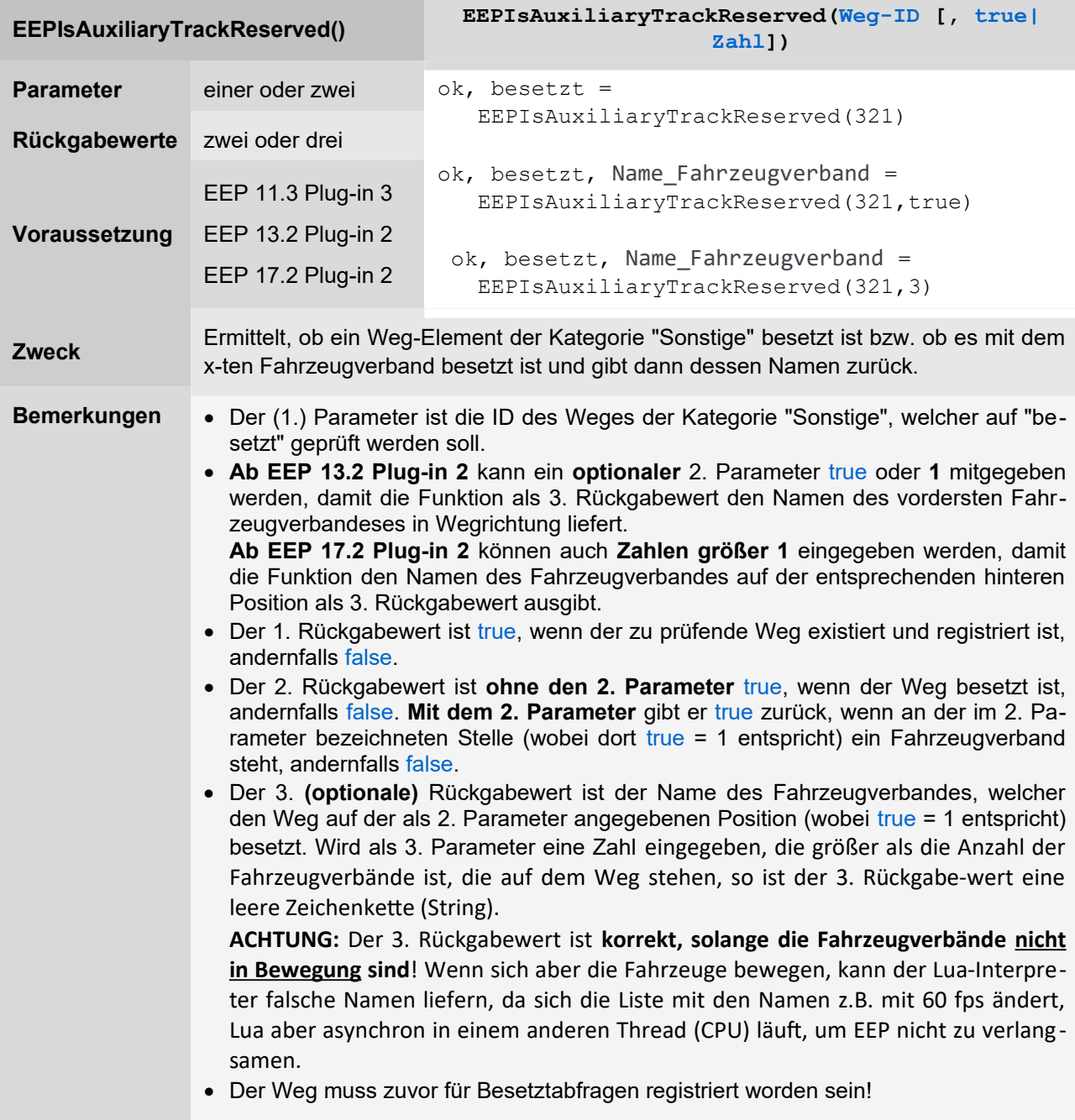

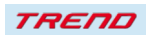

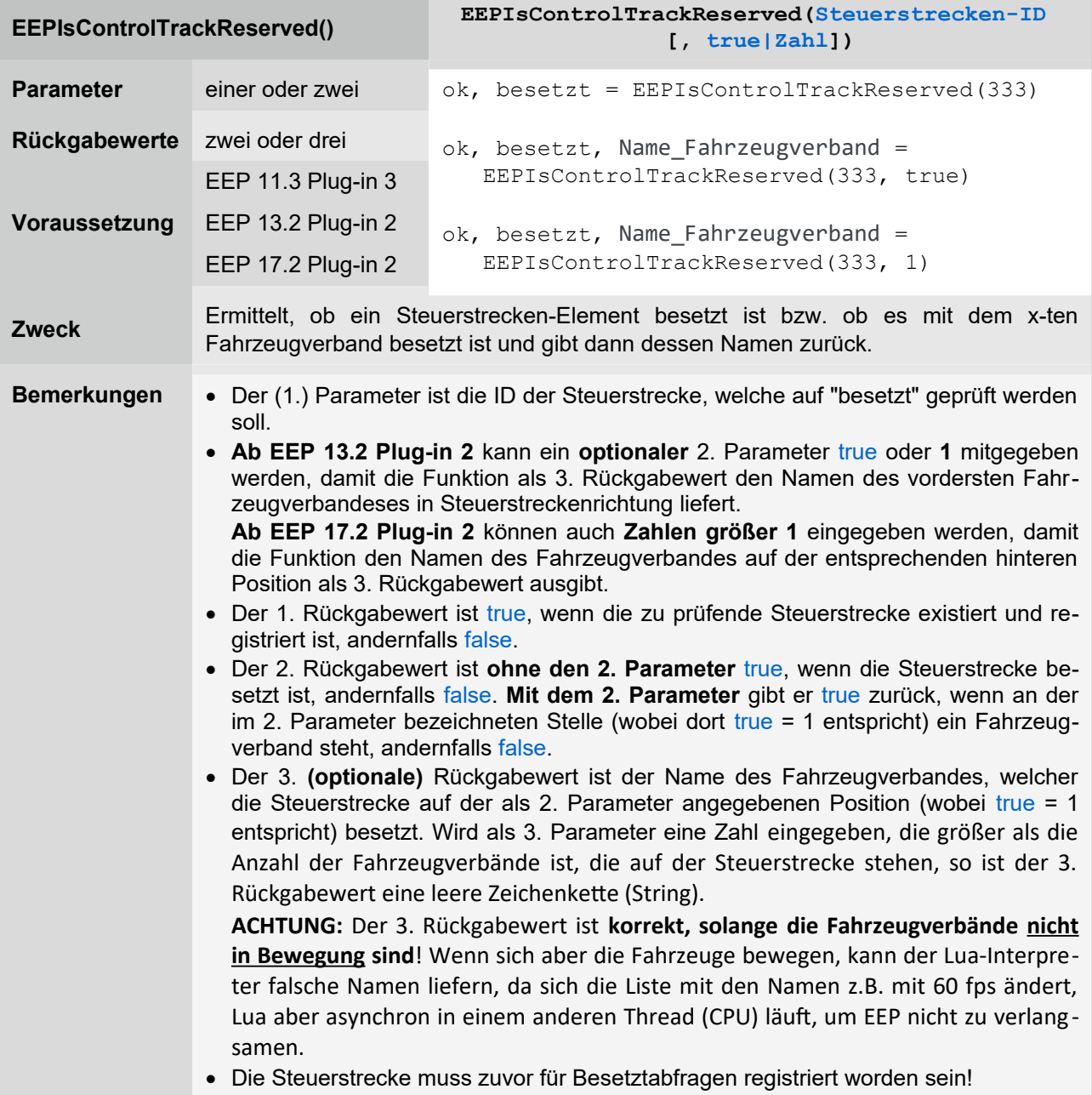

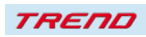

Zusätzlich zu den neuen und den geänderten Funktionen gibt es noch 2 weitere Änderungen, die die Nutzung von Lua betreffen:

#### <span id="page-37-2"></span> **Abbrechen im Lua-Editor startet das Skript nicht neu**

Wenn man den Lua-Skript-Editor über das "Fenster schließen"-Kreuz im Fenster oben rechts abbricht/schließt, wurde bislang das unveränderte Lua-Skript trotzdem anschließend einmal ausgeführt. Ab dem Plug-in 2 zu EEP 17.2 geschieht das nicht mehr, wie von Usern gewünscht.

#### <span id="page-37-1"></span> **Erweiterte Anzeige und Möglichkeit zum Speichern des Ereignisfensters**

Mit dem Plug-in 2 zu EEP 17.2 hat sich die Anzahl der letzten im Ereignisfenster sichtbaren Ausgabezeilen von 500 auf 1.024 Zeilen erhöht, so dass man über einen mehr als doppelt so großen Bereich die Ausgaben zurückverfolgen kann. Außerdem ist es nun möglich diese Ausgaben über das Fenstermenü des Ereignisfensters zu speichern. Die gespeicherte Log-Datei heißt "MeineAnlage.eep.log" und befindet sich im selben Ordner, in dem sich auch die Datei "MeineAnlage.anl3" befindet. Dabei entspricht natürlich "MeineAnlage" dem Namen, unter dem die Anlage zuletzt gespeichert wurde.

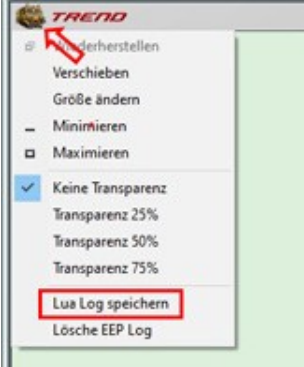

#### <span id="page-37-0"></span>**Schlusswort:**

In die Entwicklung des **Plug-In 2 zu EEP 17.2** sind viele Wünsche erfahrener EEP-Anwender eingeflossen. Die Neuerungen erleichtern sowohl den Bau als auch den Betrieb Ihrer Anlagen. Die Lua-Erweiterungen eröffnen wiederum neue Möglichkeiten, Ihre Anlagen "intelligent" zu automatisieren. Wir wünschen Ihnen viel Freude mit diesem zweiten Plug-in zu EEP 17.2.

Ihr EEP-Team des Trend Verlages

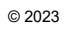

TREND